# **1 Subject**

SIPINA proposes some descriptive statistics functionalities.

In itself, the information is not really exceptional; there is a large number of freeware which do that. It becomes more interesting when we combine these tools with the decision tree. The exploratory phase is improved. Indeed, every node of the tree corresponds to a subpopulation. The variables which do not appear in the tree are not necessarily irrelevant. Perhaps, some of them were hided during the tree learning which selects the "best" variables. By computing contextual descriptive statistics, in connection with the each node, we better understand the prediction rules highlighted during the induction process.

## **2 Dataset**

We use the HEART\_DISEASE\_MALE.XLS<sup>[1](#page-0-0)</sup> dataset. We want to predict the DISEASE from patient's characteristics (AGE, SUGAR in the blood, etc.). There are 209 examples.

# **3 Descriptive statistics**

### 3.1 Data importation

The easiest way to import the dataset is to download the file into the EXCEL spreadsheet (see [http://eric.univ-lyon2.fr/~ricco/doc/sipina\\_xla\\_installation.htm](http://eric.univ-lyon2.fr/~ricco/doc/sipina_xla_installation.htm) for the installation of the SIPINA.XLA add-in). Then we select the cells and activate the SIPINA / EXECUTE SIPINA menu (see [http://eric.univ-lyon2.fr/~ricco/doc/sipina\\_xla\\_processing.htm\)](http://eric.univ-lyon2.fr/~ricco/doc/sipina_xla_processing.htm).

| Microsoft Excel - heart disease male.xls |                                                                                               |                                                                                         |                                    |                            |                   |                       |                      |                                                                         |                    |            |  |
|------------------------------------------|-----------------------------------------------------------------------------------------------|-----------------------------------------------------------------------------------------|------------------------------------|----------------------------|-------------------|-----------------------|----------------------|-------------------------------------------------------------------------|--------------------|------------|--|
| 图                                        | Fichier                                                                                       | Edition                                                                                 |                                    | Affichage Insertion Format | Outils<br>Données | Fenêtre               | ? Tanagra            | Sipina                                                                  | Tapez une question |            |  |
| Execute Sipina<br>ê.<br>自晒               |                                                                                               |                                                                                         |                                    |                            |                   |                       |                      |                                                                         |                    |            |  |
|                                          |                                                                                               |                                                                                         |                                    |                            |                   |                       |                      |                                                                         |                    |            |  |
|                                          | Eavoris • Aller à • Fall D:\_Travaux\university\SiteWebLabo\Site_Eric_Ricco\public_html\d = _ |                                                                                         |                                    |                            |                   |                       |                      |                                                                         |                    |            |  |
|                                          |                                                                                               |                                                                                         | $-8$                               | I S                        |                   |                       |                      | $ \otimes$                                                              |                    |            |  |
| Bitstream Vera Sans<br>G                 |                                                                                               |                                                                                         |                                    |                            |                   |                       |                      |                                                                         |                    |            |  |
|                                          | H <sub>210</sub>                                                                              |                                                                                         | $f_x$ negative                     |                            |                   |                       |                      |                                                                         |                    |            |  |
|                                          | Α                                                                                             |                                                                                         | в                                  | Ċ                          | $\Box$            | E                     | F                    |                                                                         | Η                  |            |  |
|                                          | $aq$ e                                                                                        |                                                                                         | chest pain                         | rest bpress                | blood sugar       |                       |                      | rest electro max heart ratexercice angine                               | disease            |            |  |
| $\overline{2}$                           |                                                                                               |                                                                                         | 43 asympt                          | 140f                       |                   | normal                |                      | $135$ yes                                                               | positive           |            |  |
| 3                                        |                                                                                               |                                                                                         | 39 atyp angina                     | 120 f                      |                   | normal                |                      | $\frac{160}{25}$                                                        | negative           |            |  |
| $\overline{4}$                           |                                                                                               |                                                                                         | 39 non anginal                     | 160t                       |                   | normal                |                      | $160$ no                                                                | negative           |            |  |
| 5                                        |                                                                                               |                                                                                         | 42 non anginal                     | 160f                       |                   | <b>Execute Sipina</b> |                      |                                                                         |                    |            |  |
| $\overline{6}$                           |                                                                                               |                                                                                         | 49 asympt                          | 140f                       |                   |                       |                      |                                                                         |                    |            |  |
| 7                                        |                                                                                               | 140f<br>Dataset range (including the name of the attributes -- first row):<br>50 asympt |                                    |                            |                   |                       |                      |                                                                         |                    |            |  |
| $\overline{8}$                           |                                                                                               | 59 asympt<br>140t<br>\$A\$1:\$H\$210                                                    |                                    |                            |                   |                       |                      |                                                                         |                    |            |  |
| $\overline{9}$                           |                                                                                               |                                                                                         | 54 asympt                          | 200 f                      |                   |                       |                      |                                                                         |                    |            |  |
| 10                                       |                                                                                               |                                                                                         | 59 asympt                          | 130f                       |                   |                       |                      | $OK =$                                                                  | Cancel             |            |  |
| 11                                       |                                                                                               |                                                                                         | 56 asympt                          | 170f                       |                   |                       |                      |                                                                         |                    |            |  |
| $\overline{12}$                          |                                                                                               |                                                                                         | 52 non anginal                     | 140f                       |                   | st t wave abn         |                      | $170$ no                                                                | negative           |            |  |
| 13                                       |                                                                                               |                                                                                         | 60 asympt                          | 100f                       |                   | normal                |                      | $125$ no                                                                | positive           |            |  |
| 14                                       |                                                                                               |                                                                                         | 55 atyp angina                     | 160t                       |                   | normal                |                      | $143$ yes                                                               | positive           |            |  |
| 15                                       |                                                                                               |                                                                                         | 57 atyp angina                     | 140t                       |                   | normal                |                      | $140$ no                                                                | negative           |            |  |
| 16                                       |                                                                                               |                                                                                         | 38 asympt                          | 110f                       |                   | normal                |                      | $166$ no                                                                | positive           |            |  |
| 17                                       |                                                                                               |                                                                                         | 60 non anginal                     | 120f                       |                   | left vent hyper       |                      | $135$ no                                                                | negative           |            |  |
| 18                                       |                                                                                               |                                                                                         | 55 atyp angina                     | 140f                       |                   | normal                |                      | 150 <sub>no</sub>                                                       | negative           |            |  |
| $\overline{19}$                          |                                                                                               |                                                                                         | 50 asympt                          | 140f                       |                   | st t wave abn         |                      | $140$ yes                                                               | positive           |            |  |
| $\overline{20}$                          |                                                                                               |                                                                                         | 48 asympt                          | $106$ <sub>t</sub>         |                   | normal                |                      | 110 <sub>no</sub>                                                       | positive           |            |  |
| $\overline{21}$                          |                                                                                               |                                                                                         | 39 atyp angina                     | 190f                       |                   | normal                |                      | $106$ no                                                                | negative           |            |  |
| $\overline{22}$                          |                                                                                               |                                                                                         | 66 asympt                          | 140f                       |                   | normal                |                      | $94$ ves                                                                | positive           |            |  |
| $\overline{23}$                          |                                                                                               |                                                                                         | 56 asympt                          | 155 <sub>t</sub>           |                   | normal                |                      | $150$ yes                                                               | positive           |            |  |
| $\overline{24}$                          |                                                                                               |                                                                                         | 44 asympt                          | 135f                       |                   | normal                |                      | $135$ no                                                                | positive           |            |  |
| 25<br>$14 - 4$                           |                                                                                               |                                                                                         | 43 asympt<br>$H \$ heart dataset / | 120 f                      |                   | normal                | $\blacktriangleleft$ | $120$ yes                                                               | positive           |            |  |
|                                          |                                                                                               |                                                                                         |                                    |                            |                   |                       |                      |                                                                         |                    |            |  |
|                                          | Dessin *<br>$\mathbb{R}$                                                                      |                                                                                         |                                    |                            |                   |                       |                      | Formes automatiques▼ \ ヽ □ ○ 曽 4  ☆ ② 図   ◎ · 彡 - △ - △ - 三   言 ■ 弓 ■ ● |                    |            |  |
| Prêt                                     |                                                                                               |                                                                                         |                                    |                            |                   |                       |                      | Somme=66713                                                             |                    | <b>NUM</b> |  |

<span id="page-0-0"></span><sup>&</sup>lt;sup>1</sup> [http://eric.univ-lyon2.fr/~ricco/dataset/heart\\_disease\\_male.xls](http://eric.univ-lyon2.fr/~ricco/dataset/heart_disease_male.xls)

SIPINA is automatically started. The data were transferred through the clipboard. The data file contains 209 individuals and 8 variables.

**Note:** We can save the dataset in the SIPINA binary file format (\*.FDM) by clicking the FILE /SAVE AS menu. The format is useful when we handle a large dataset. During the transfer, numeric columns are encoded as continuous attributes, the other ones as discrete attributes. The first row is always the variable names.

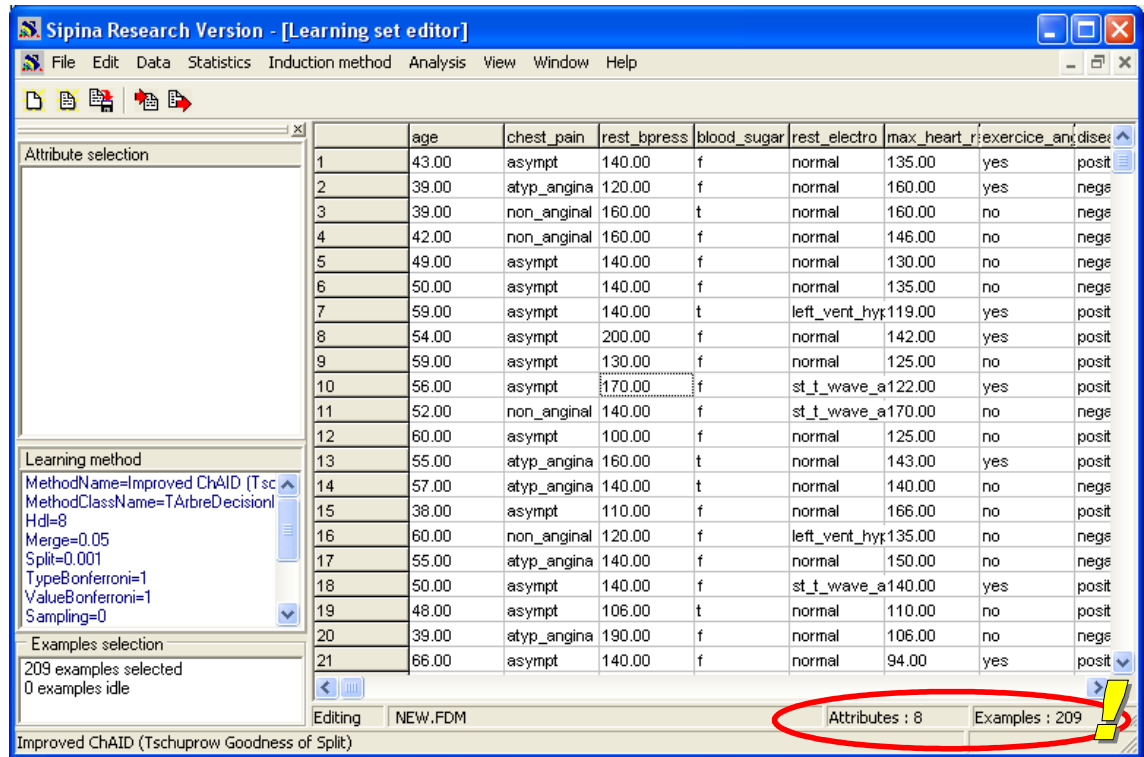

## <span id="page-1-0"></span>3.2 Univariate statistics

Descriptive statistics commands are available through the **STATISTICS** menu.

**Note:** This **menu is only visible if the data grid is selected**. In the other situation i.e. another window is selected, this menu is hidden. Among the various ways to select the data grid, we can use the WINDOW / LEARNING SET EDITOR menu.

#### <span id="page-1-1"></span>**3.2.1 Continuous variables**

We select the STATISTICS / DESCRIPTIVE STATISTICS / UNIVARIATE menu in order to compute the descriptive statistics for continuous variables. In the dialog box which appears, we activate the CONTINUOUS VARIABLES tab. Then, we select the two following variables: REST\_BPRESS and MAX\_HEART\_RATE.

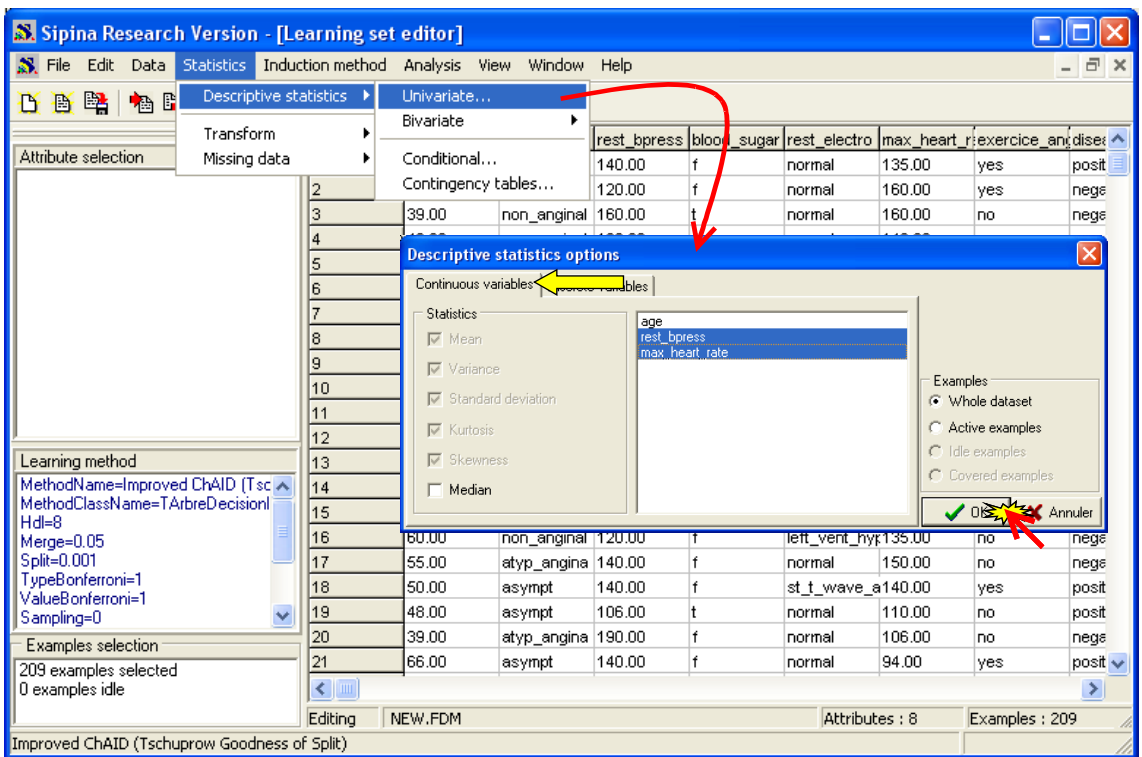

We note that the statistical indicators can be computed only on the active (selected) examples. This is useful for instance if we have partitioned the dataset into learning set and test set.

The results are displayed in a new window. Each column corresponds to a statistical indicator; each row to a variable. We can copy the values in the clipboard or modify the numerical precision using the contextual menu.

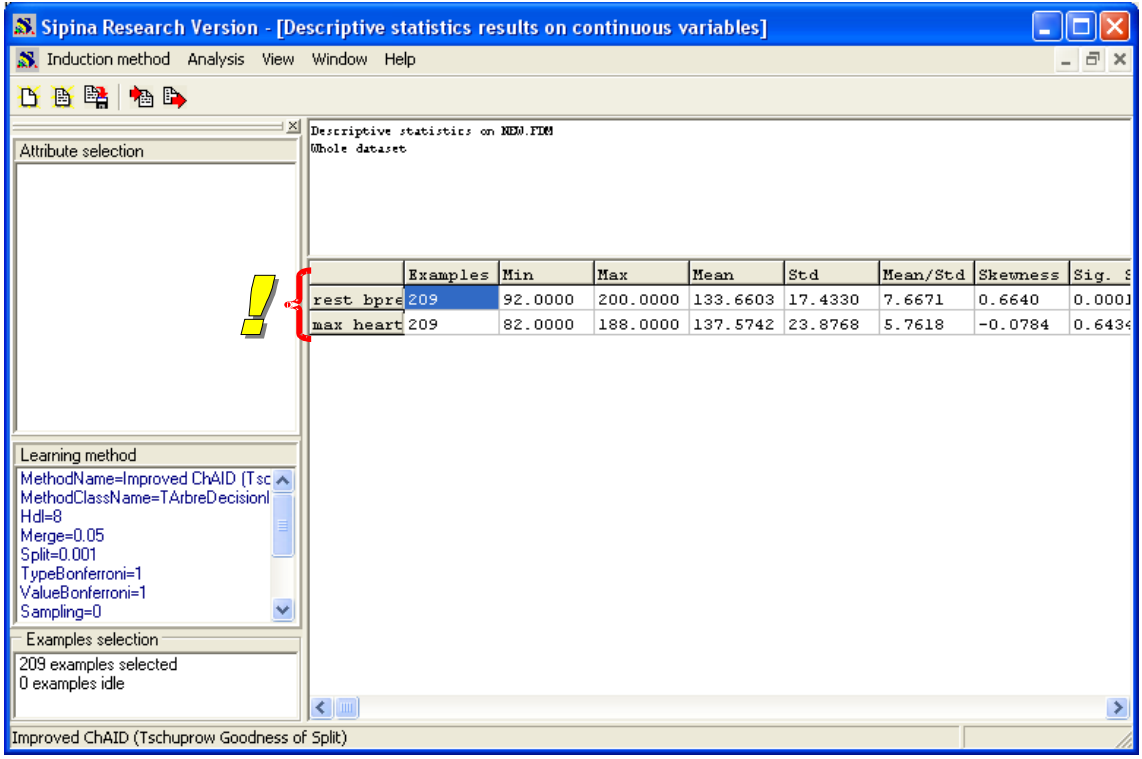

#### <span id="page-3-0"></span>**3.2.2 Discrete variables**

We follow the same way for the discrete variables. We activate before the data grid, by clicking the window or by clicking the WINDOW / LEARNING SET EDITOR menu.

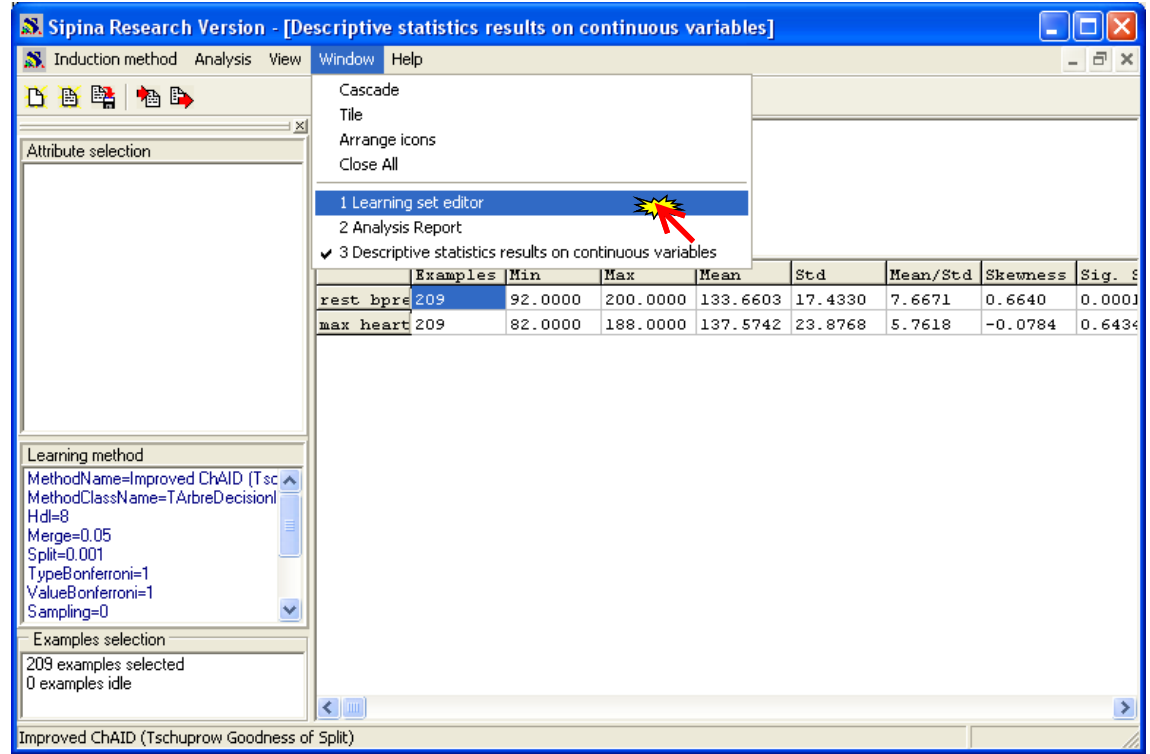

Then, we select again the STATISTICS / DESCRIPTIVE STATISTICS / UNIVARIATE menu. In the dialog box, we choose the DISCRETE VARIABLES tab. We want to compute statistical indicators about CHEST\_PAIN and EXERCICE\_ANGINA.

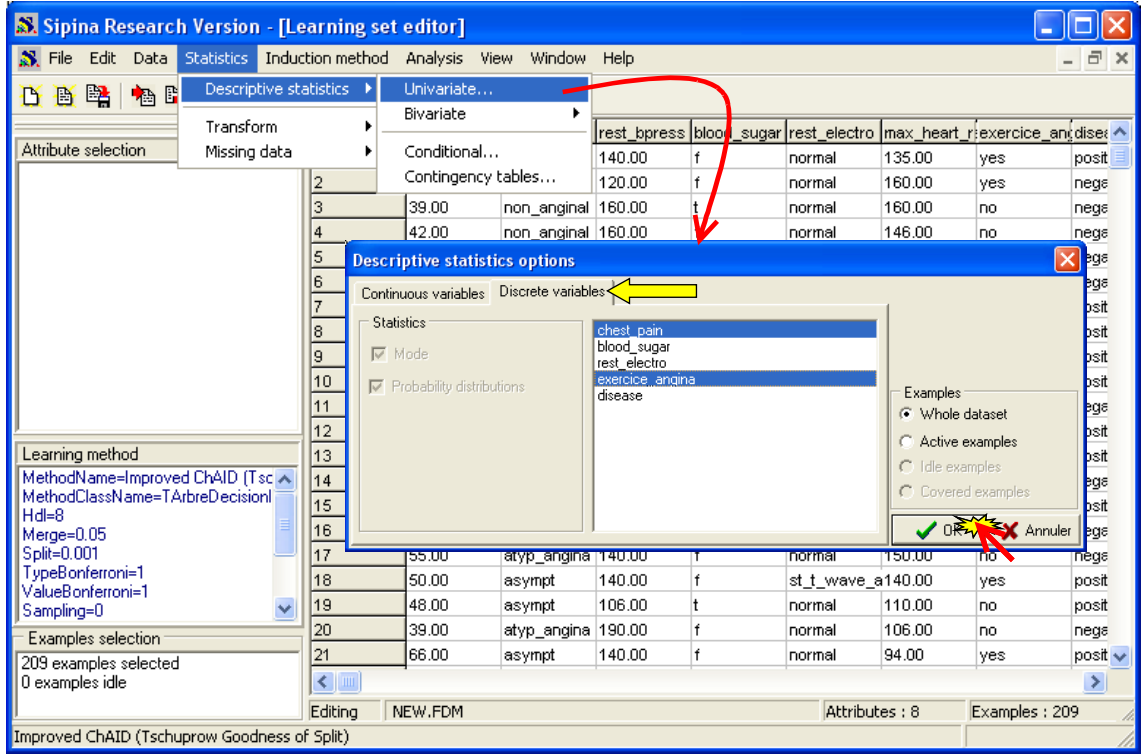

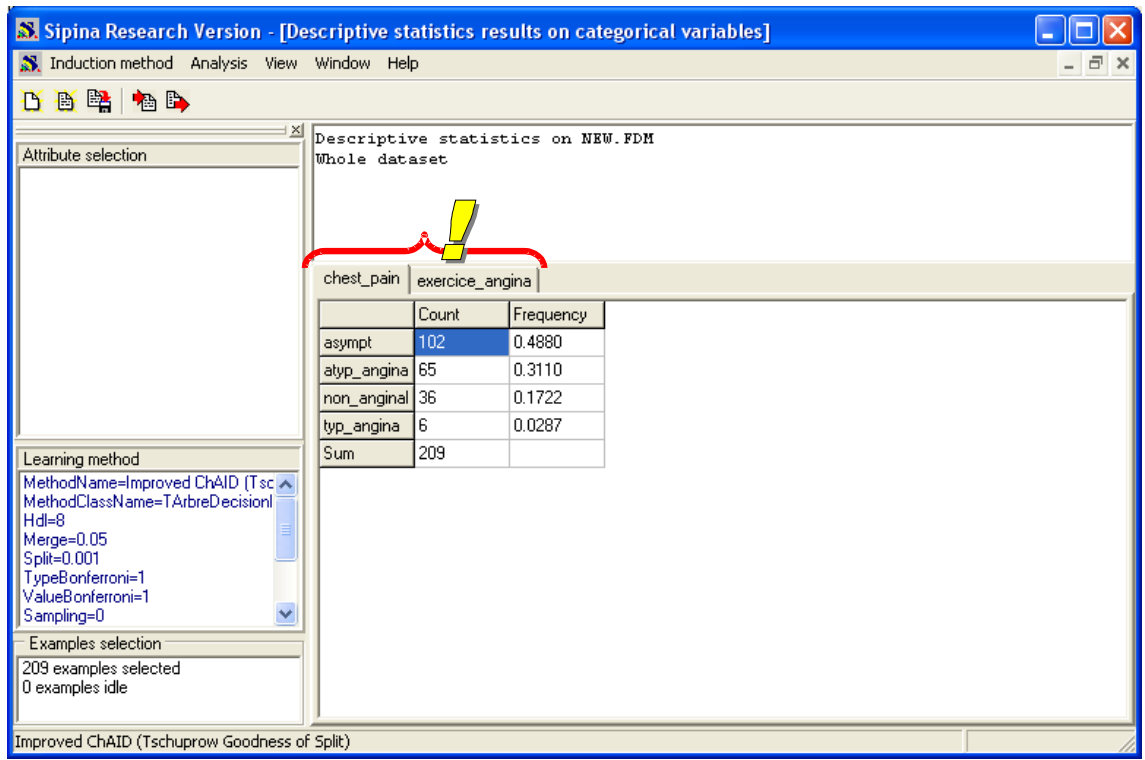

The frequencies of values are displayed for each variable (one variable by tab).

### <span id="page-4-0"></span>3.3 Bivariate statistics

We can also compute bivariate statistics: combining two discrete variables (contingency table), two continuous variables (correlation) or mixed variables (comparison of populations).

We click on the WINDOW / LEARNING SET EDITOR menu in order to activate the data grid. The STATISTICS menu is now visible.

### <span id="page-4-1"></span>**3.3.1 Two continuous variables: scatter plot**

The scatter plot provides useful information about the relation between two variables (kind of association, outliers, etc.).

This functionality is available with the STATISTICS / DESCRIPTIVE STATISTICS / BIVARIATE / SCATTERPLOT menu. A dialog box enables to select the variable on the horizontal axis (X: REST\_BPRESS) and the vertical axis (Y: MAX\_HEART\_RATE).

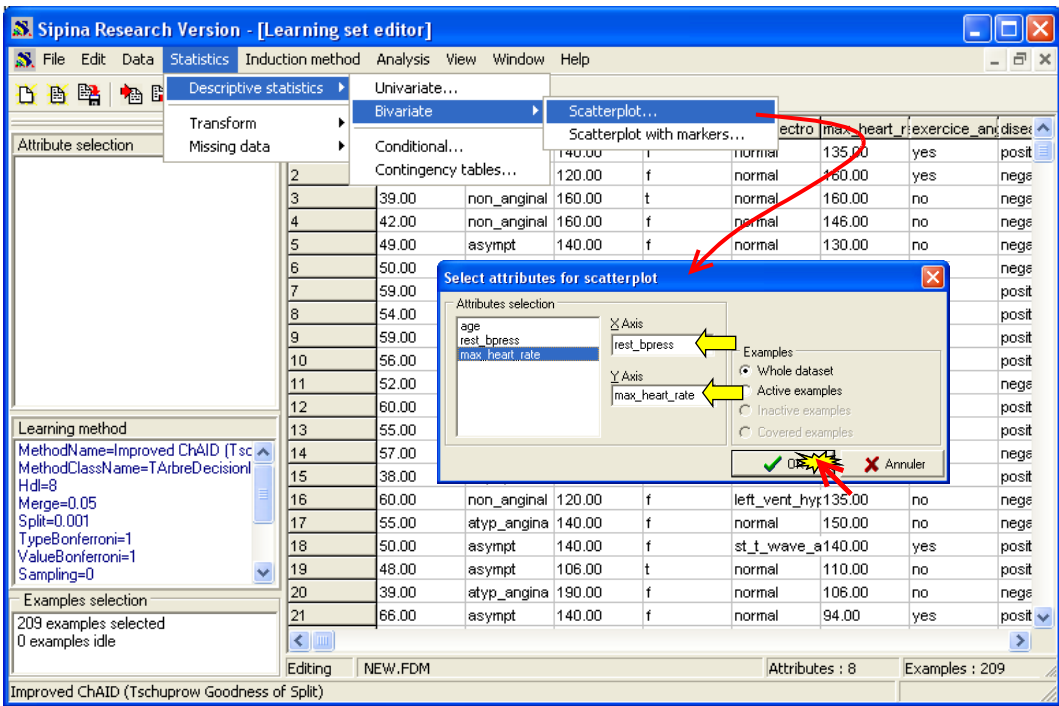

The display window is generated. In the same time, a new menu (GRAPH) is now available. Some options enable us to copy the graph in the clipboard, to print it, to modify the size of the points, etc.

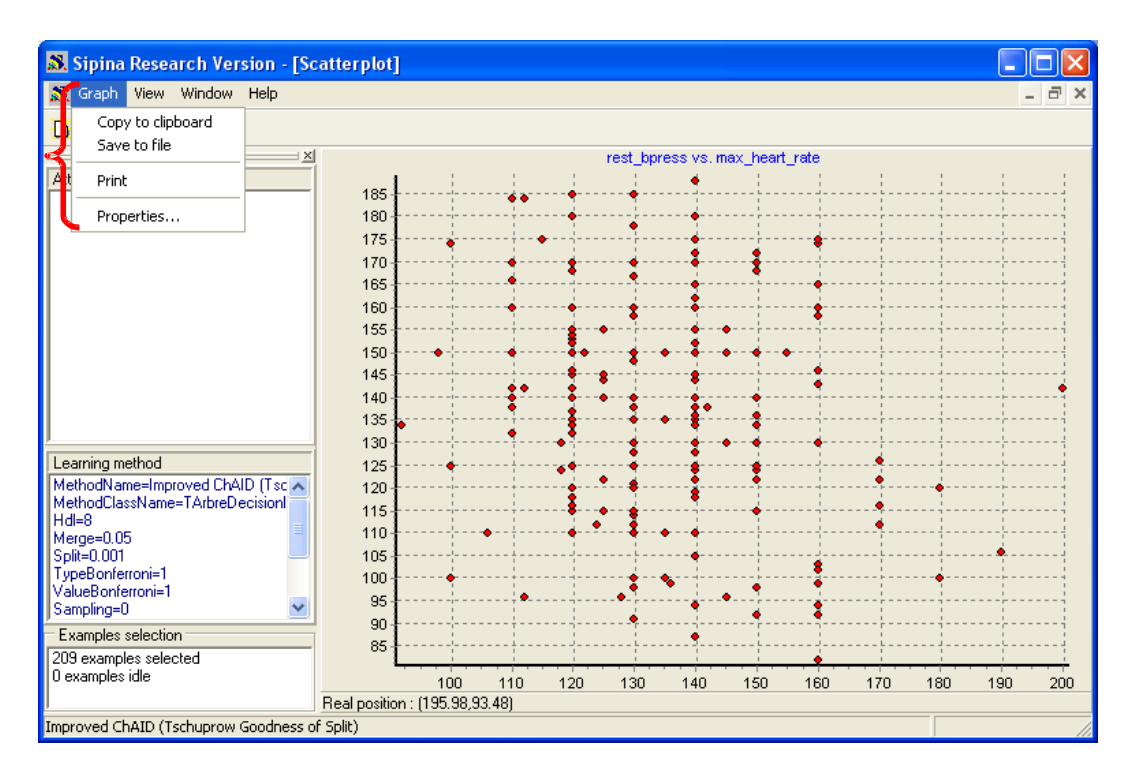

#### <span id="page-5-0"></span>**3.3.2 Conditional scatter plot**

The scatter plot is all the more interesting when we can illustrate the relative situation of groups of individuals. In this case, we use a third variable in order to "colorize" the points. In our preceding example, we want to distinguish the people according the DISEASE.

We select again the data grid (WINDOW / LEARNING SET EDITOR menu). Then we click on the STATISTICS / DESCRIPTIVE STATISTICS / BIVARIATE / SCATTERPLOT WITH MARKERS menu. In the

dialog box, we set REST\_PRESS as horizontal axis, MAX\_HEART\_RATE as vertical axis, and DISEASE as marker.

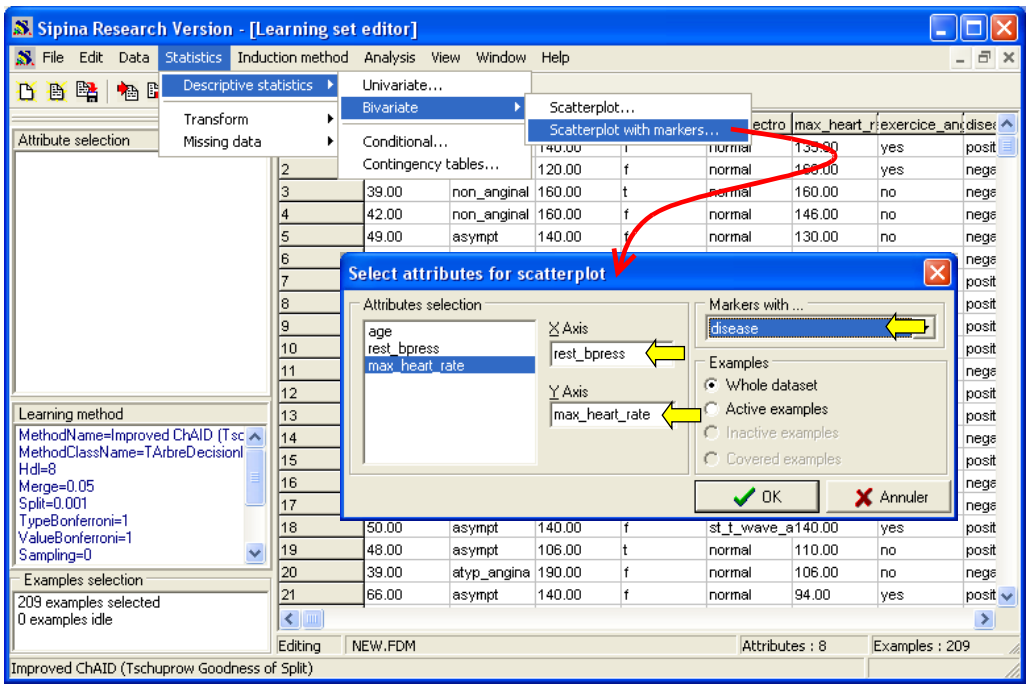

We obtain the same scatter plot than previously. The difference is we distinguish now the people DISEASE = YES.

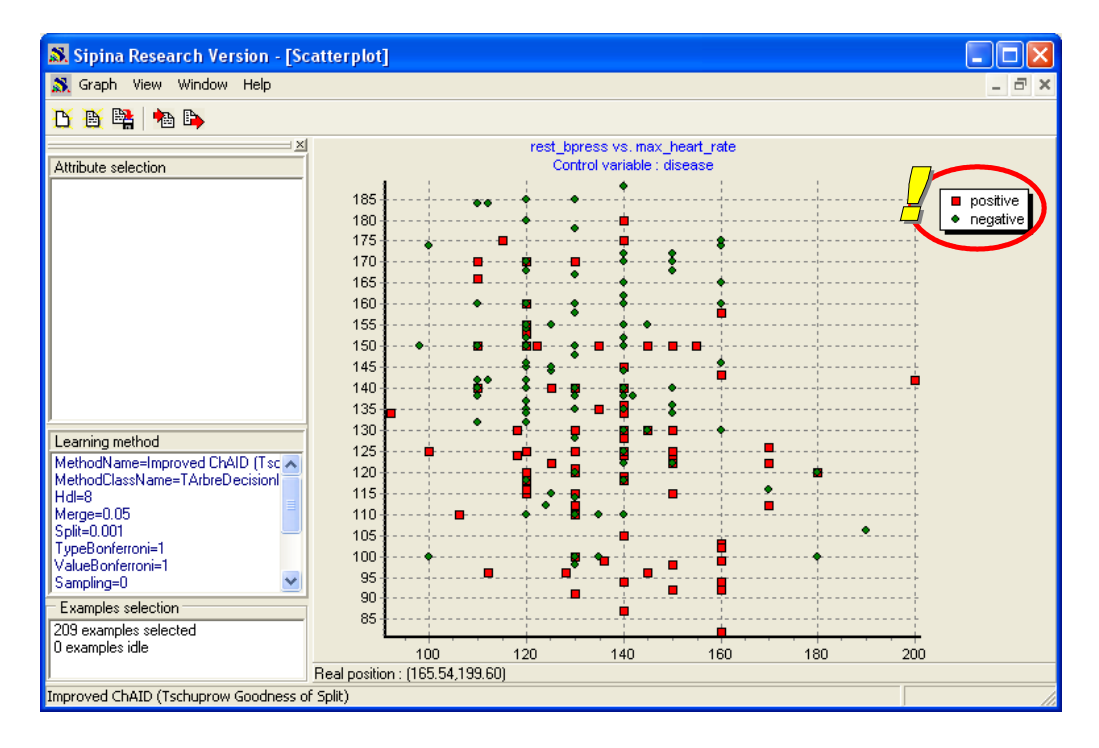

#### <span id="page-6-0"></span>**3.3.3 Continuous variable vs. Discrete variable**

This functionality enables, among other, to compare the characteristics of subpopulations. Especially, it allows comparing the conditional distribution of a continuous attribute according the value of a discrete variable. For our dataset, we want to study the distribution of MAX\_HEART\_RATE for each subpopulation corresponding to the DISEASE values.

We select the data grid (WINDOWS / LEARNING SET EDITOR menu). Then, we click on the STATISTICS / DESCRIPTIVE STATISTICS / CONDITIONNAL menu. In the dialog box, we select MAX\_HEART\_RATE and DISEASE.

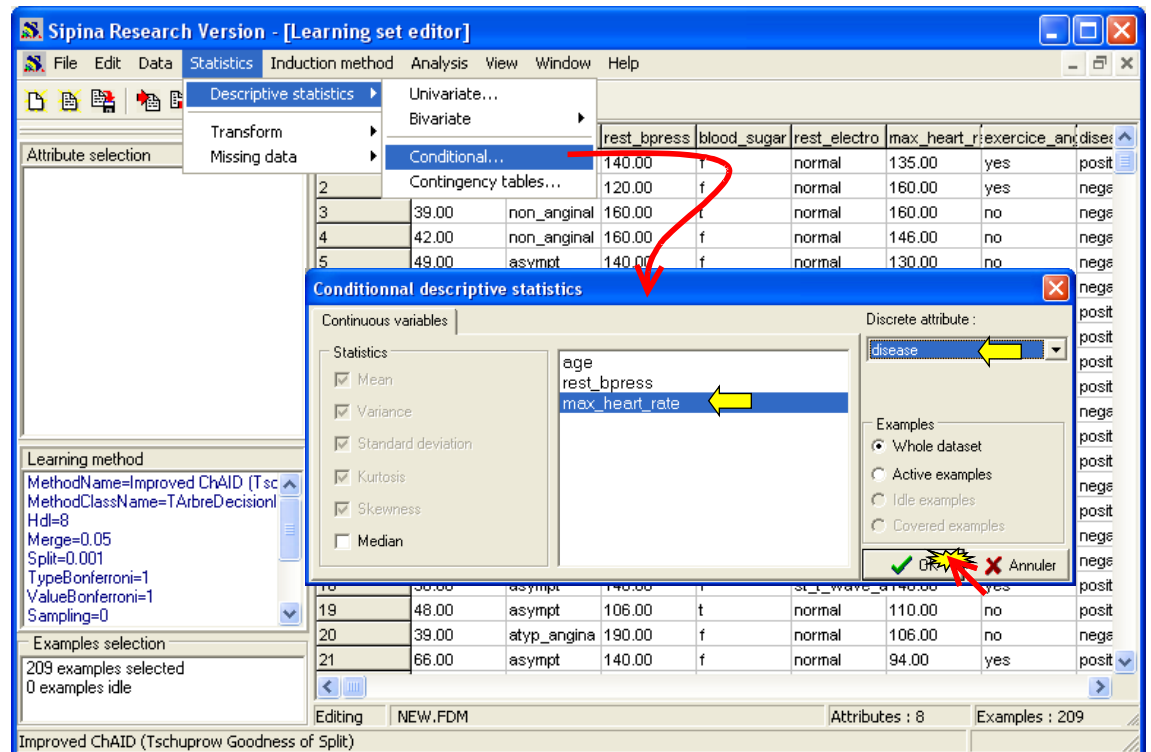

The result grid gives the descriptive statistics. We obtain the mean, the standard deviation, etc. We observe for our dataset that the average of MAX\_HEART\_RATE is lower for the people with DISEASE = POSITIVE (YES).

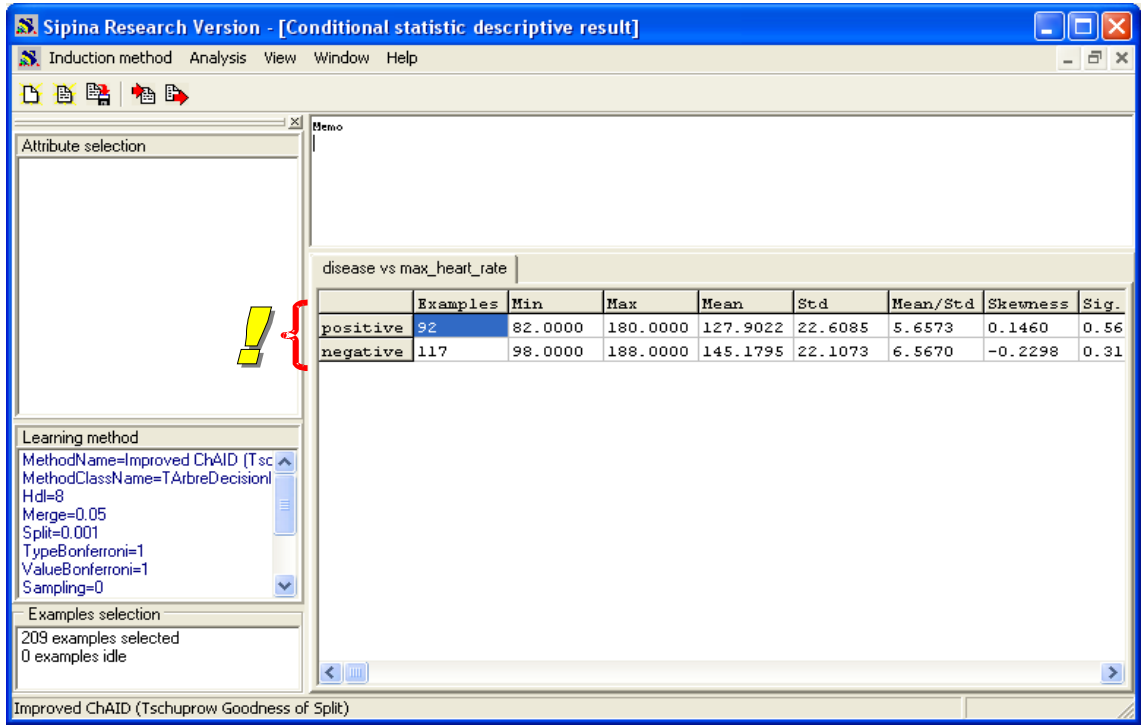

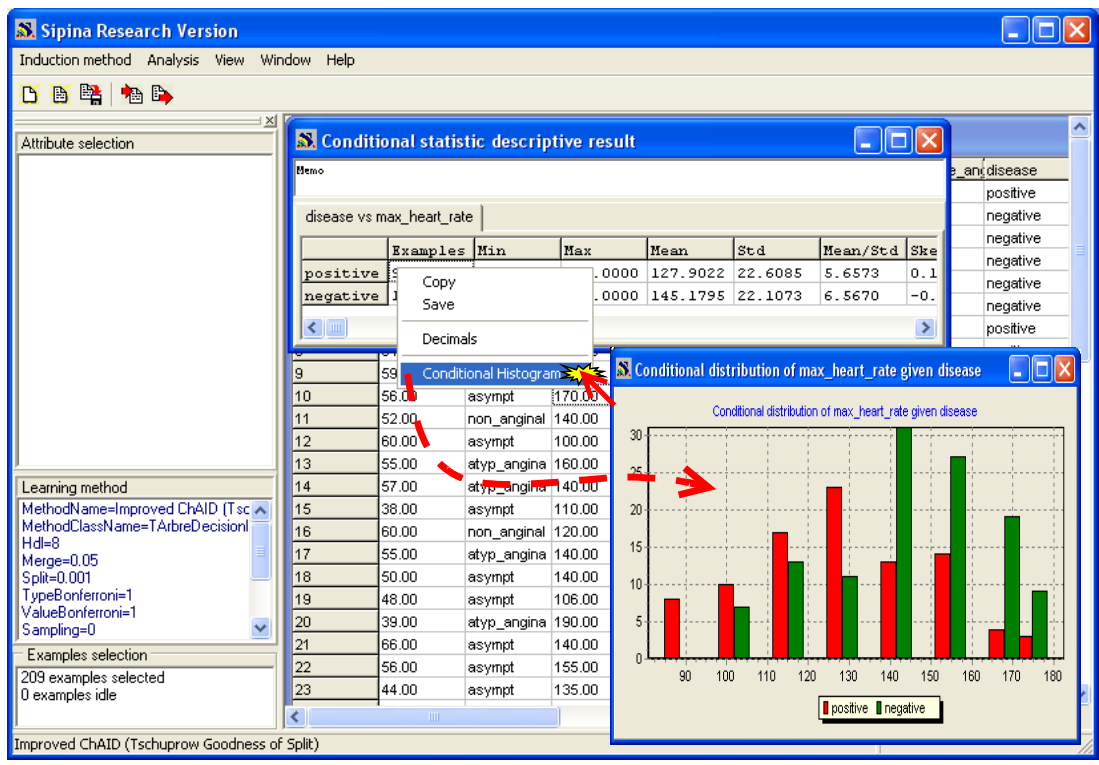

### <span id="page-8-0"></span>**3.3.4 Two discrete variables: contingency table**

This functionality enables to measure the association between two discrete variables through the contingency table. The chi-square statistic for independence test is computed. We activate the menu STATISTICS / DESCRIPTIVE STATISTICS / CONTINGENCY TABLES menu. In the dialog box, we select BLOOD\_SUGAR and DISEASE.

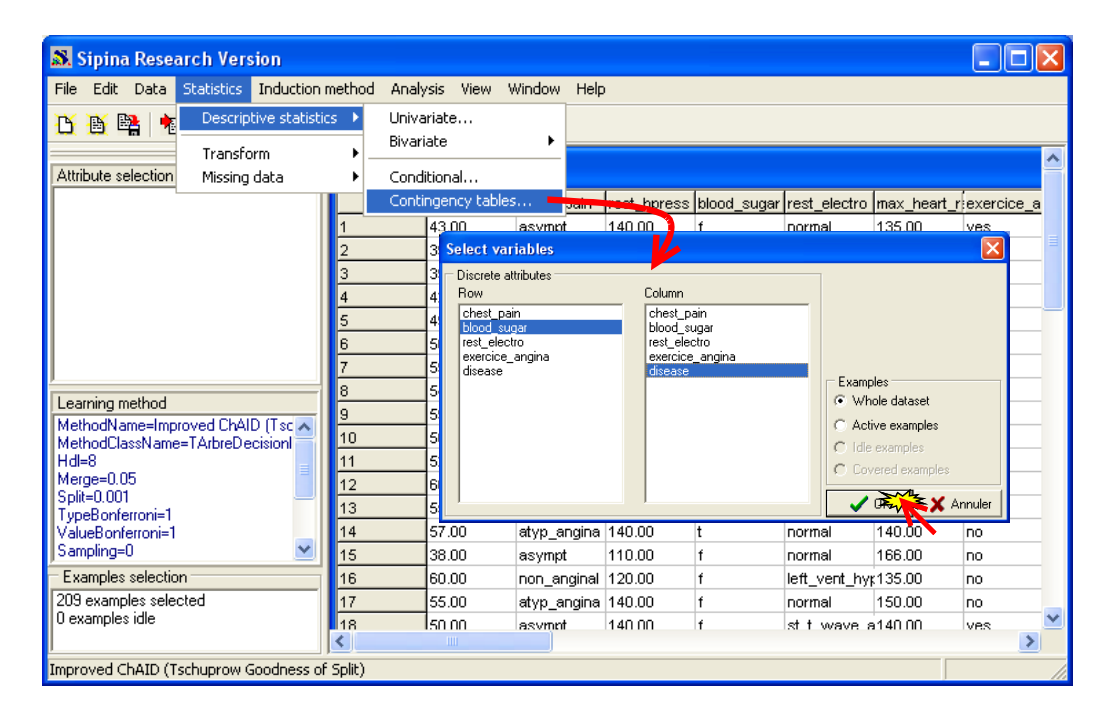

We obtain the contingency table, the chi-square statistic, and the p-value of the test. We have also the contribution of each cell to the chi-square statistic.

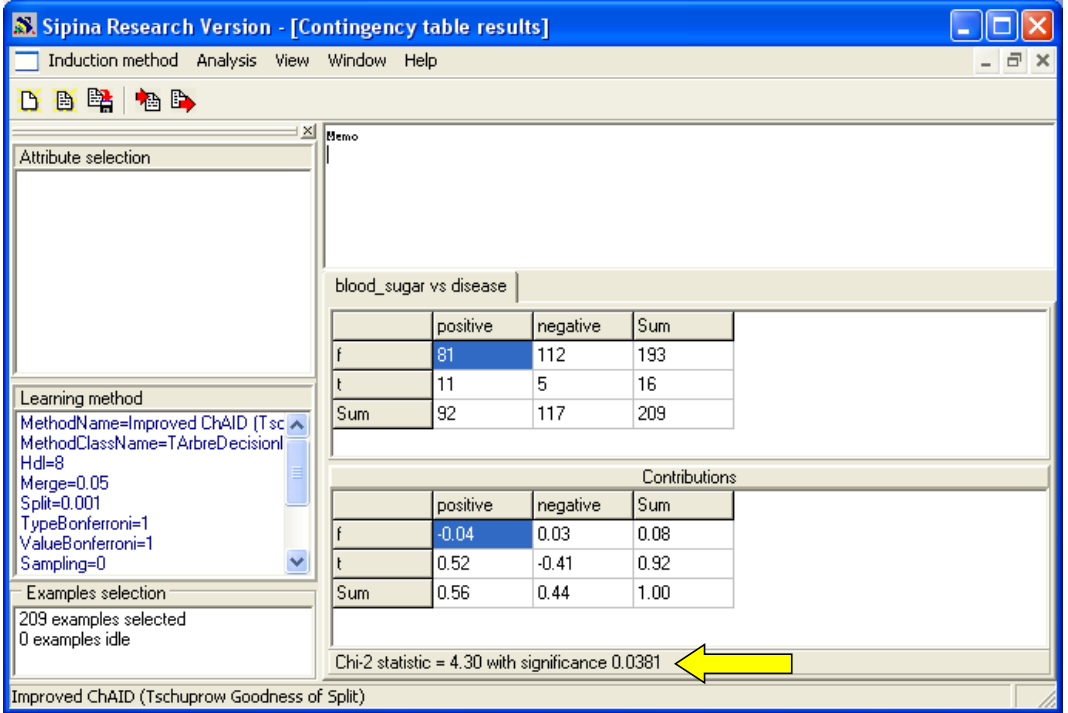

### **4 Descriptive statistics for a subpopulation**

Each node of a classification tree corresponds to a subsample of the dataset. It will be very interesting to compare the characteristics of these groups using descriptive statistics. This functionality is very useful when we want to build interactively the tree.

### 4.1 Interactive tree induction

First of all, we must close all the windows in relation with the previous analysis. We click on the WINDOW / CLOSE ALL menu.

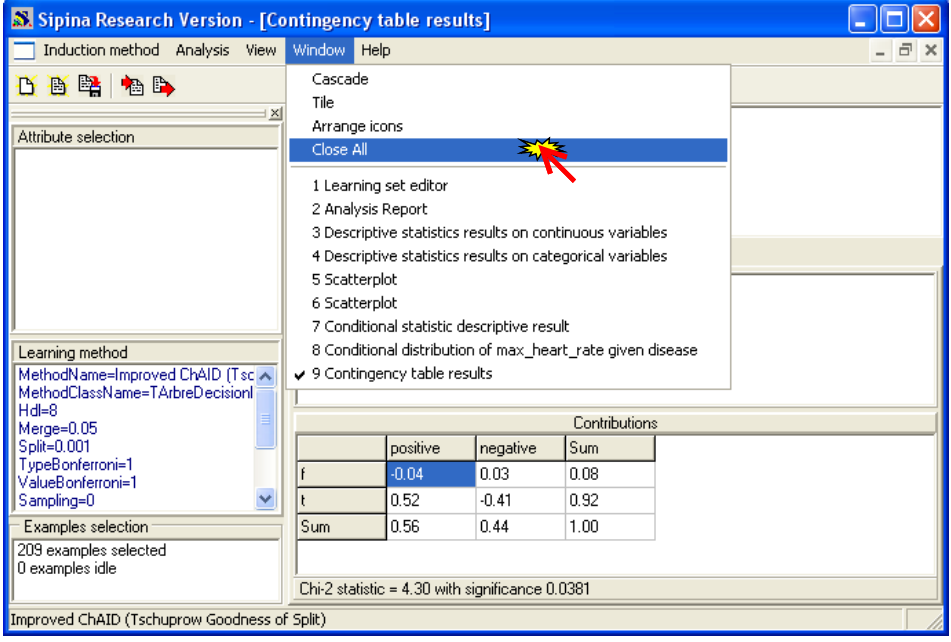

Only the main window, the data grid and the project explorer are visible.

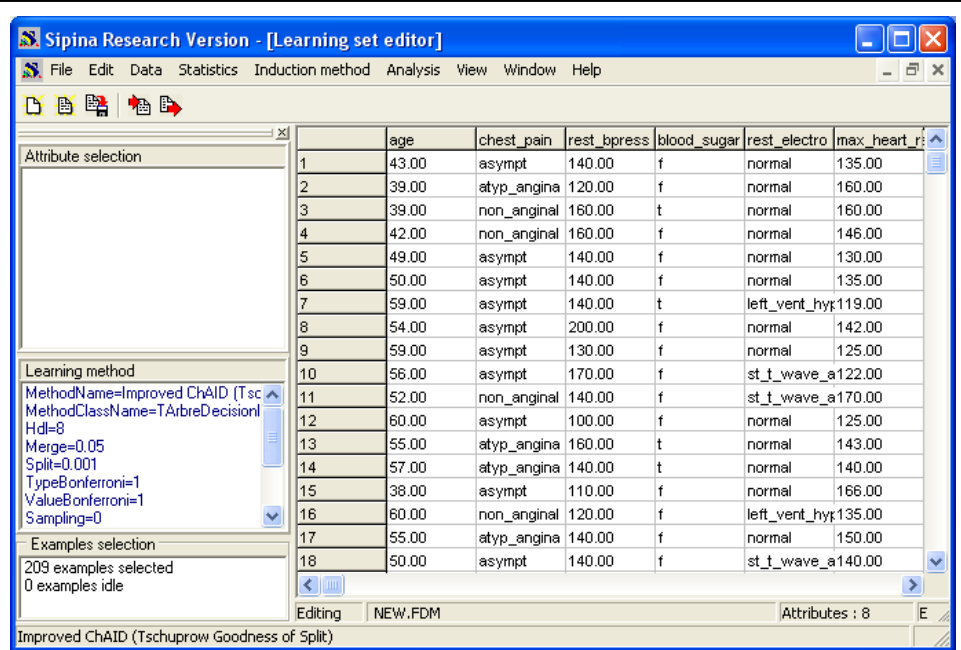

### **4.1.1 Selecting the variables of the analysis**

In order to defining the target and the input attributes, we select the ANALYSIS / DEFINE CLASS ATTRIBUTE menu. In the dialog box, we set DISEASE as CLASS (TARGET), the others as ATTRIBUTES (INPUT).

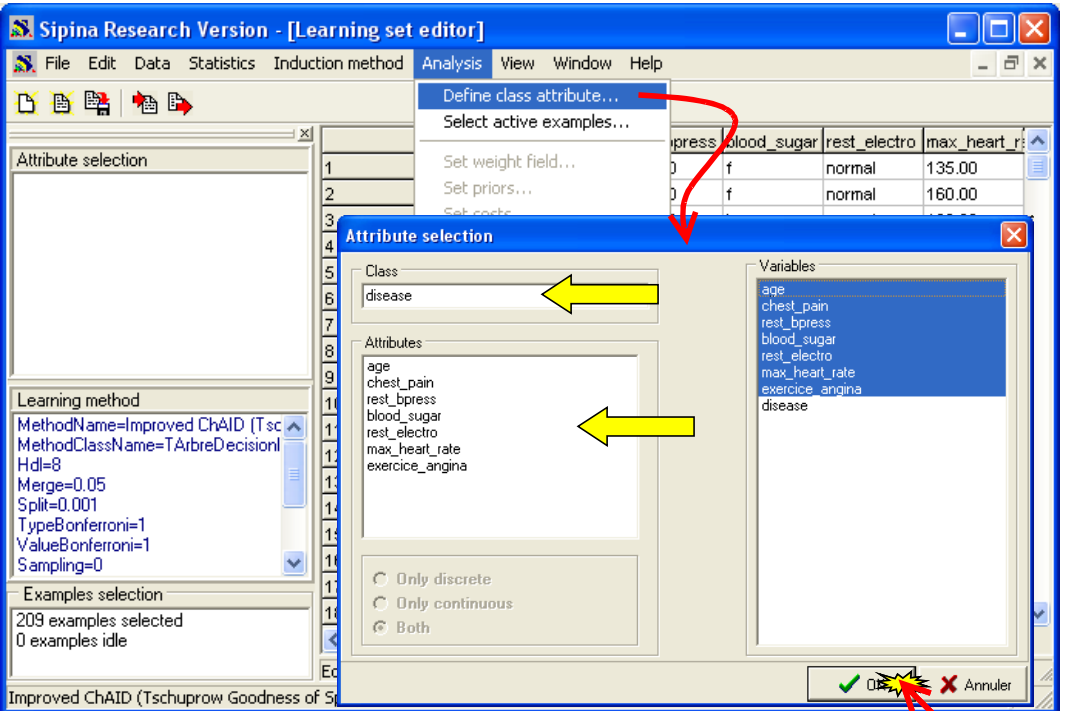

The selection is now visible in the top part of the project explorer. The letter "C" pinpoints a continuous attribute, "D" a discrete variable. The target attribute must be discrete.

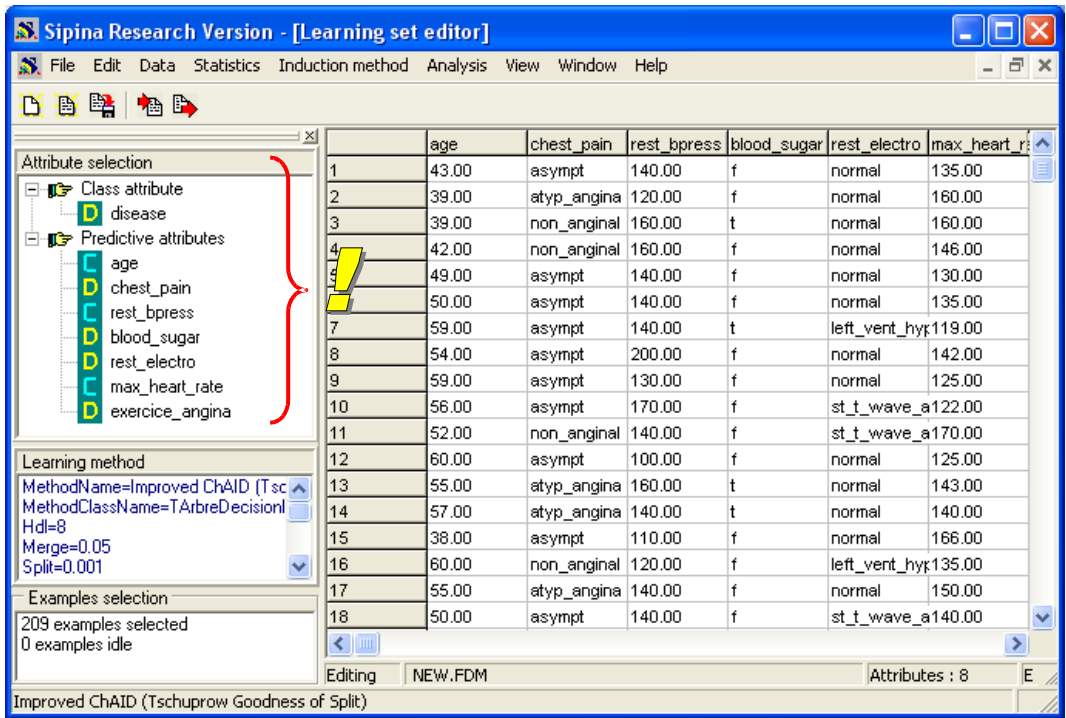

### **4.1.2 Tree induction**

We click on the ANALYSIS / LEARNING menu. The learning phase is finalized.

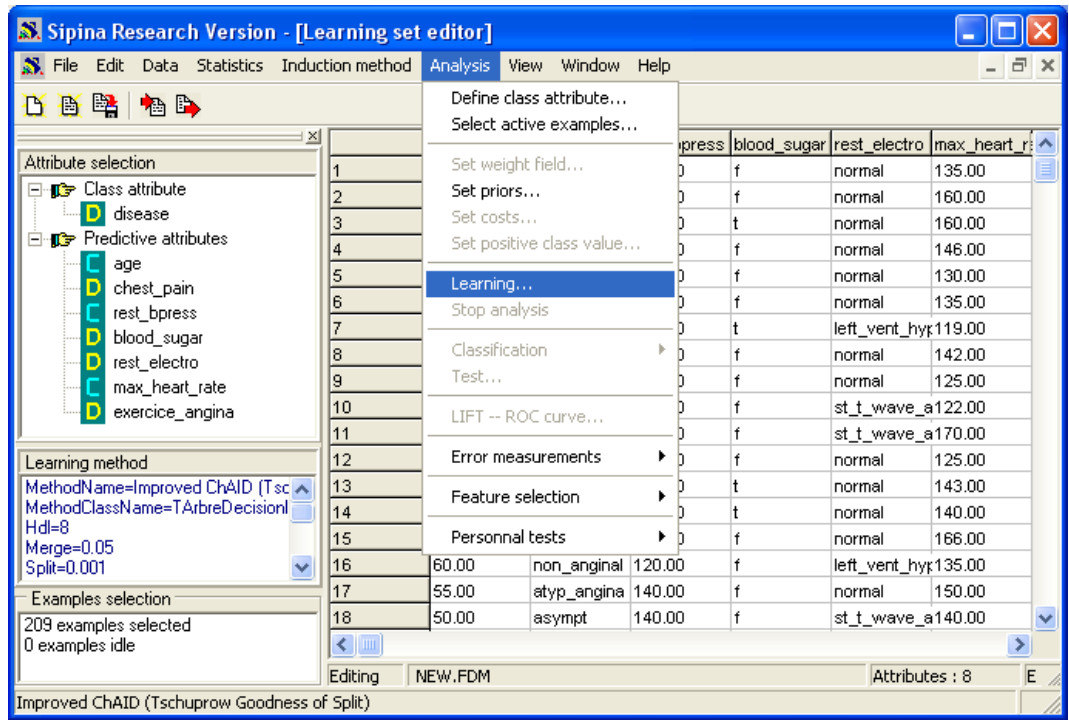

The tree is now displayed. The distribution of the values of DISEASE is available on each node.

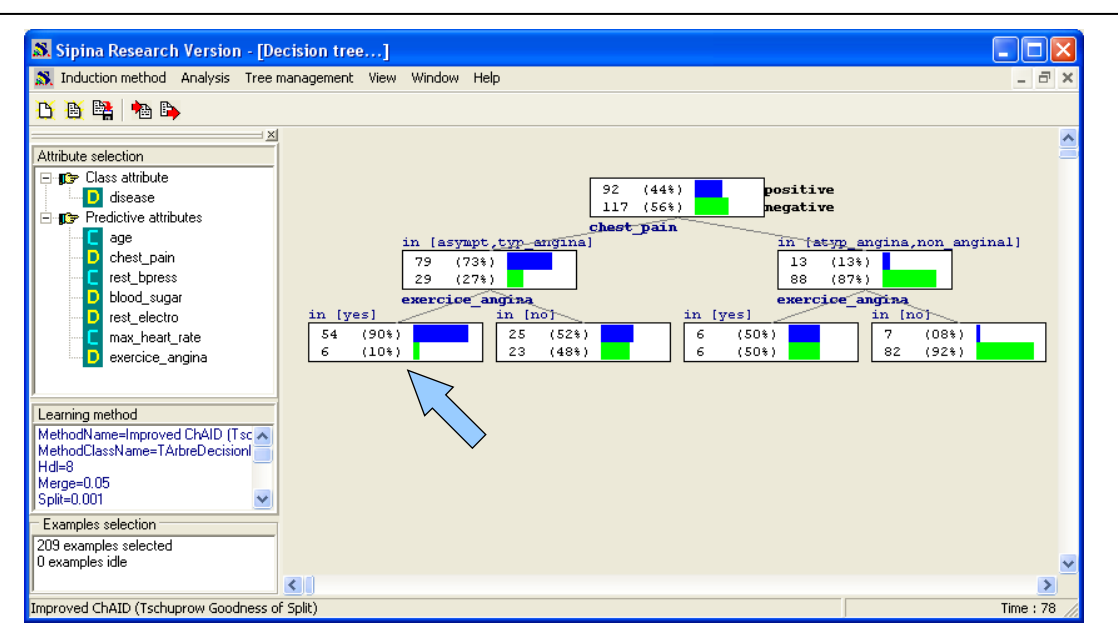

We want to analysis the leaf at the last level of the tree. The corresponding prediction rule is « **IF** CHEST\_PAIN = (ASYMPT OR TYP\_ANGINA) **AND** EXERCICE\_ANGINA = YES **THEN** DISEASE = YES ». This group is defined by two variables. But, what about the other variables of the dataset? Are they really irrelevant for the characterization of this subpopulation? Computing descriptive statistics enables to answer to this question.

### <span id="page-12-0"></span>4.2 Node exploration - Elementary statistics

Each node of the tree matches to a subsample. The root node constitutes the whole dataset. In order to obtain descriptive statistics of the observations on a node, we select the node. Then we activate the contextual menu (right click). We select the NODE INFORMATIONS menu item. A new window appears. We observe the goodness-of-split for each predictive variable, the number of examples, some descriptive statistics, etc. **We select the CHARACTERIZATION tab**.

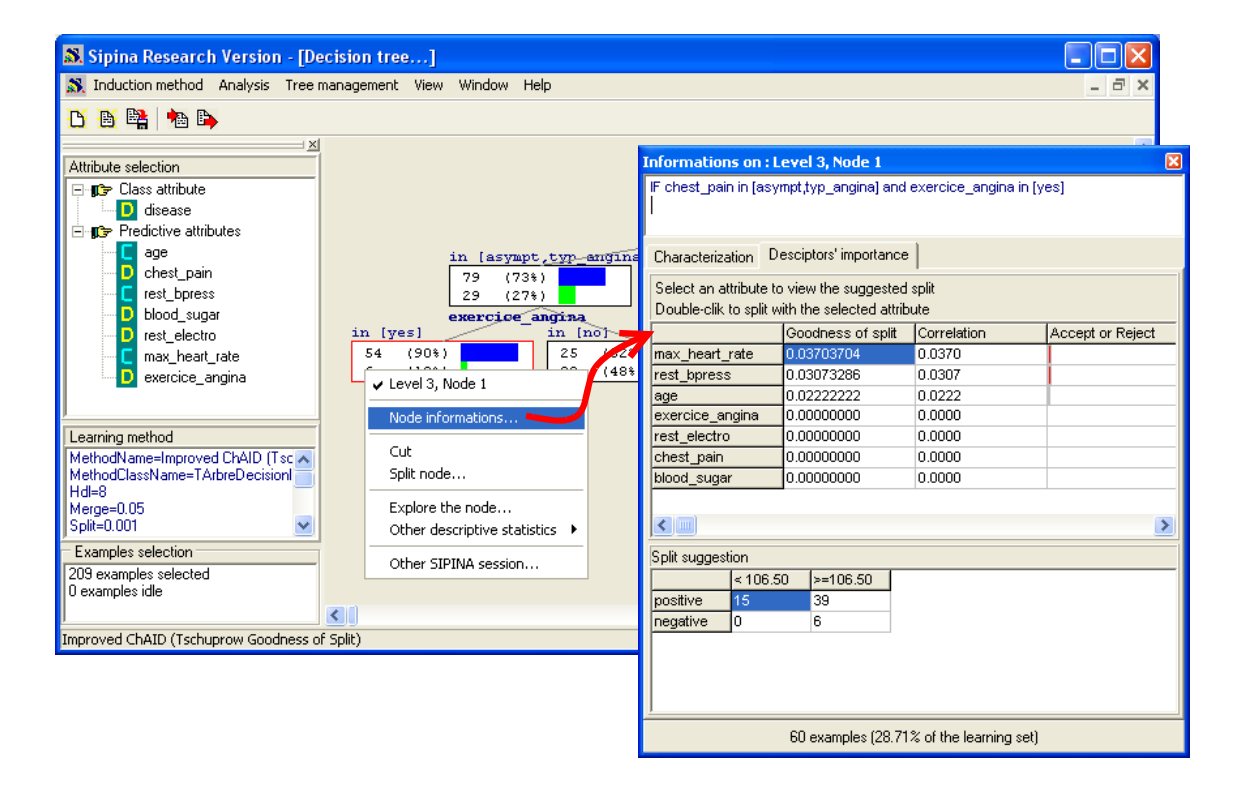

**CONTINUOUS ATTRIBUTES.** For each continuous attribute, we compare the local average (i.e. the mean of the variable for the subsample) and the global average (i.e. the mean of the variable for the whole dataset). In order to characterize the importance of the deviation, we compute also the ttest statistic (STRENGTH indicator) for a comparison of mean. It is not really a test because the samples are not independent. But it enables to order the variables according the importance of the difference. Indeed, the variables are not measured in the same unit and/or scale, the STRENGTH indicator can be understood as a normalized deviation. In this example, the mean of "age" for the whole dataset is 47.9. For the subgroup corresponding to the node, it is 50.76.

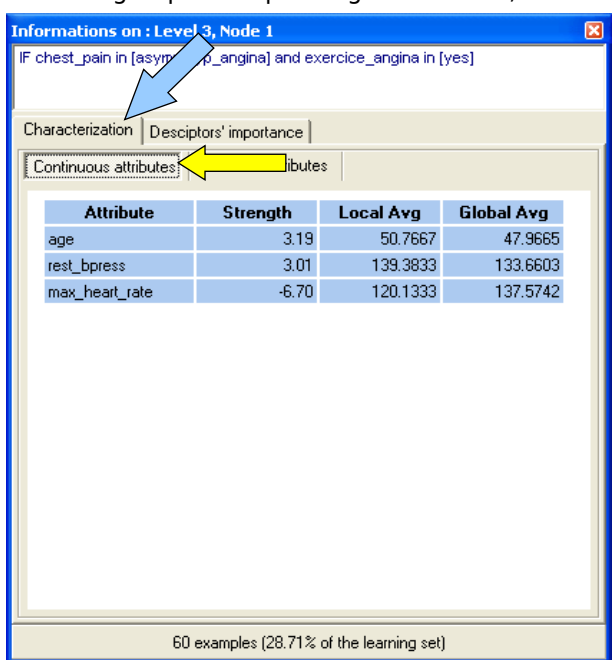

**DISCRETE ATTRIBUTES.** We compute a statistical indicator for the comparison of proportion here.

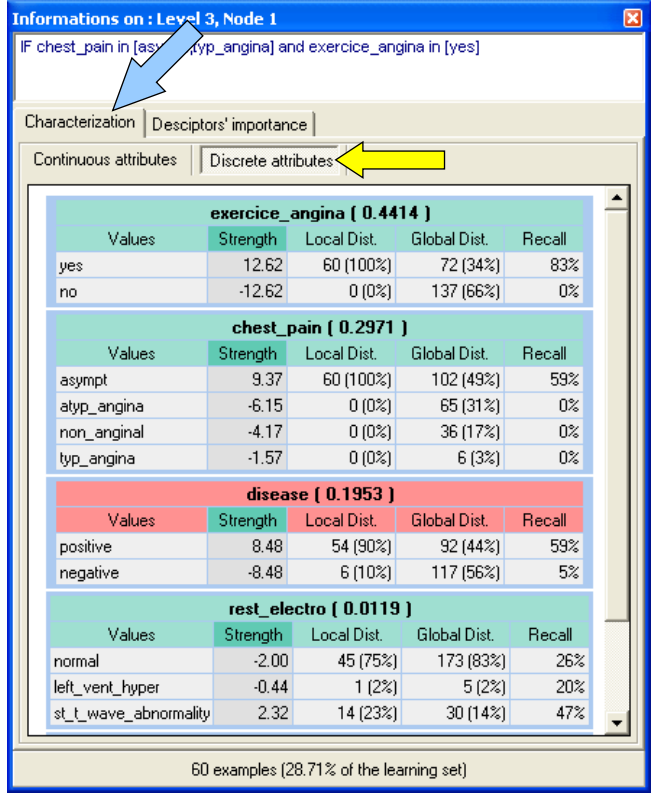

The variable REST\_ELECTRO is really interesting. It is not visible in the tree. So it seems irrelevant. But when we compare the proportions, we observe that there is an over representation of the value ST\_T\_WAVE\_ABNORMALITY for this subgroup. In the whole dataset, 14% of the examples have this characteristic. They are 23% for the examples related to the node.

The RECALL indicator says that 47% of the examples "REST\_ELECTRO = ST\_T\_WAVE\_ABNORMALITY" are located on this subgroup.

An additional indicator is used (J-MEASURE) in order to organize the variables. It has not really a valuable interpretation in our context.

### 4.3 Node exploration – Descriptive statistics

These comparative descriptive statistics are directly available. But they are mainly univariate. If we want to deeply analyze a subpopulation, it is (maybe) useful to compute the detailed descriptive statistics (univariate or bivariate) which were outlined previously (see section [3.2](#page-1-0) and section [3.3\)](#page-4-0).

SIPINA enables to compute the previous descriptive statistics on each node. Of course, the computation is restricted to the covered examples i.e. the subpopulation highlighted by the node.

Let us repeat the same analysis than previously (see section [3.2](#page-1-0) and section [3.3\)](#page-4-0). But the calculations are now restricted to the sample corresponding to the rule "CHEST PAIN  $=$  (ASYMPT OR TYP\_ANGINA) **AND** EXERCICE\_ANGINA = YES".

#### **4.3.1 Univariate statistics**

Compared with the preceding tool (section [4.2\)](#page-12-0), this functionality is not really useful for the univariate statistics. We obtain the same results.

**Continuous variables.** In order to obtain the descriptive statistics related to a node. We select first the node. Then we activate the contextual menu (right click). We select the OTHER DESCRIPTIVE STATISTICS / UNIVARIATE menu item. In the dialog box, we observe that "COVERED EXAMPLES" option is activated. Only the 60 examples related to the node are used for the statistical computation.

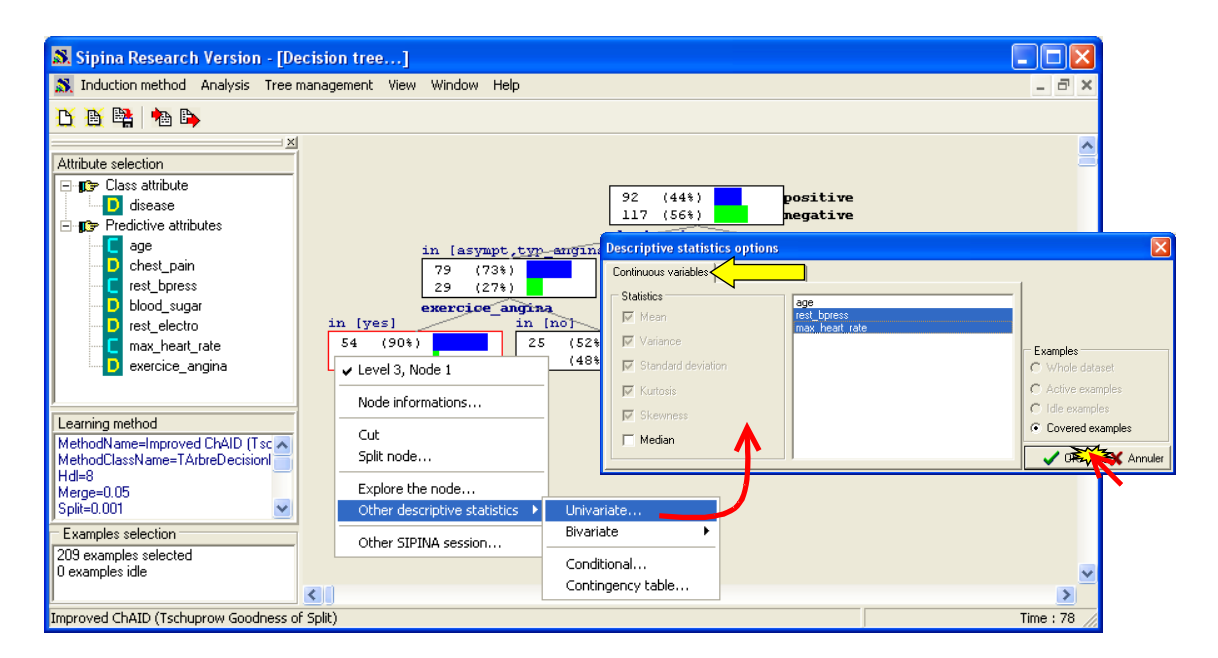

In the result window, we obtain all the descriptive indicators for each variable. We can compare these values with those computed for the whole dataset (see section [3.2.1\)](#page-1-1).

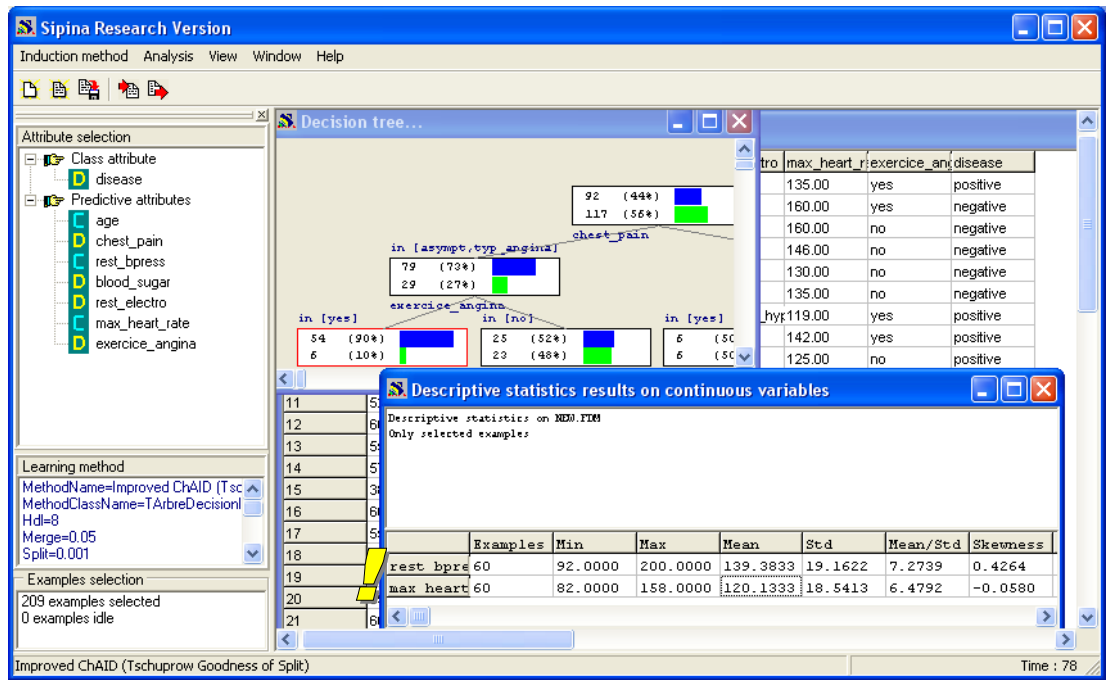

**Discrete variables.** We follow the same approach for the discrete variables. We activate the OTHER DESCRIPTIVE STATISTICS / UNIVARIATE menu item in the contextual menu. We select the DISCRETE VARIABLE tab of course.

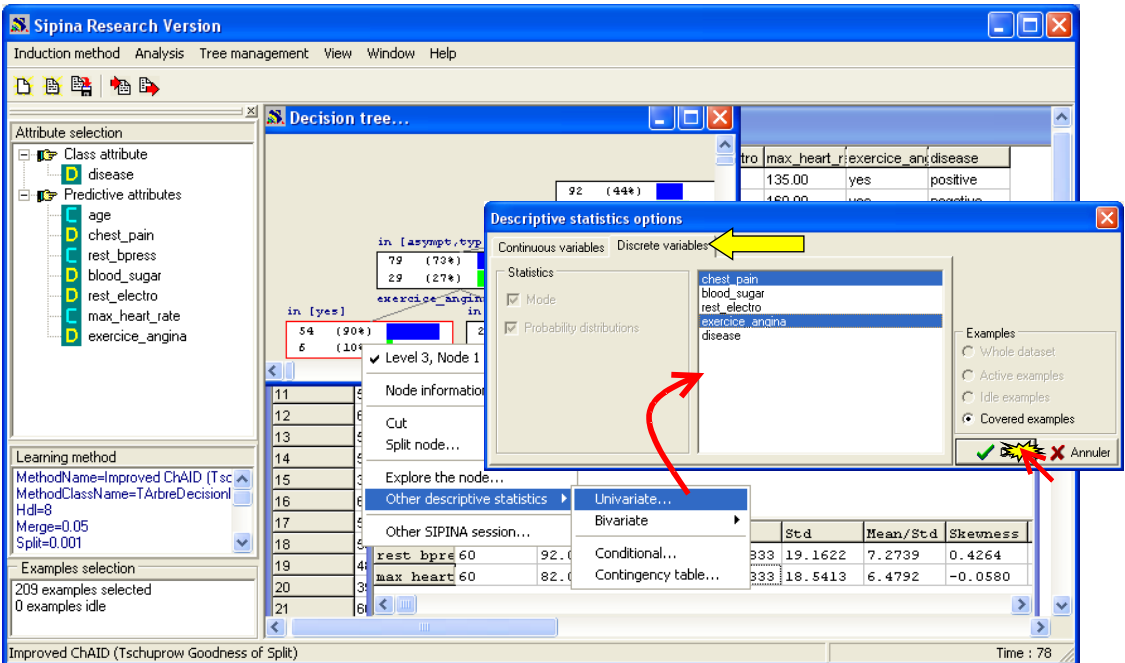

We obtain the distribution of values for each variable. We can compare these results with those obtained for the whole dataset (see section [3.2.2\)](#page-3-0).

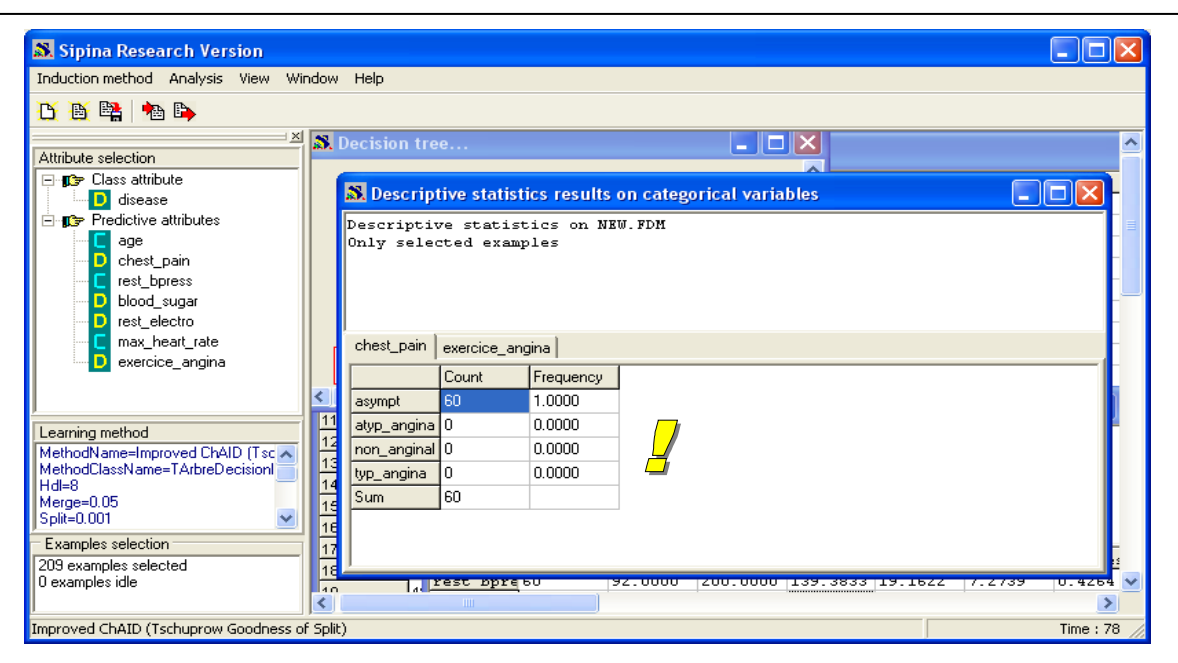

In this case, because CHEST PAIN and EXERCICE ANGINA are involved in the tree, only the values used in the path appear in the distribution.

#### **4.3.2 Bivariate statistics**

This tool is useful for the bivariate statistics. We can analyze the association between some variables in each subgroups related to the nodes of the tree. Then we can carefully characterize each subpopulation. This functionality is essential when the interpretation of the results is at least as significant as the accuracy of the rules.

**Scatter plot.** We want to repeat the previous analysis (see section [3.3.1\)](#page-4-1). In the contextual menu, we select the OTHER DESCRIPTIVE STATISTICS / BIVARIATE / SCATTERPLOT option.

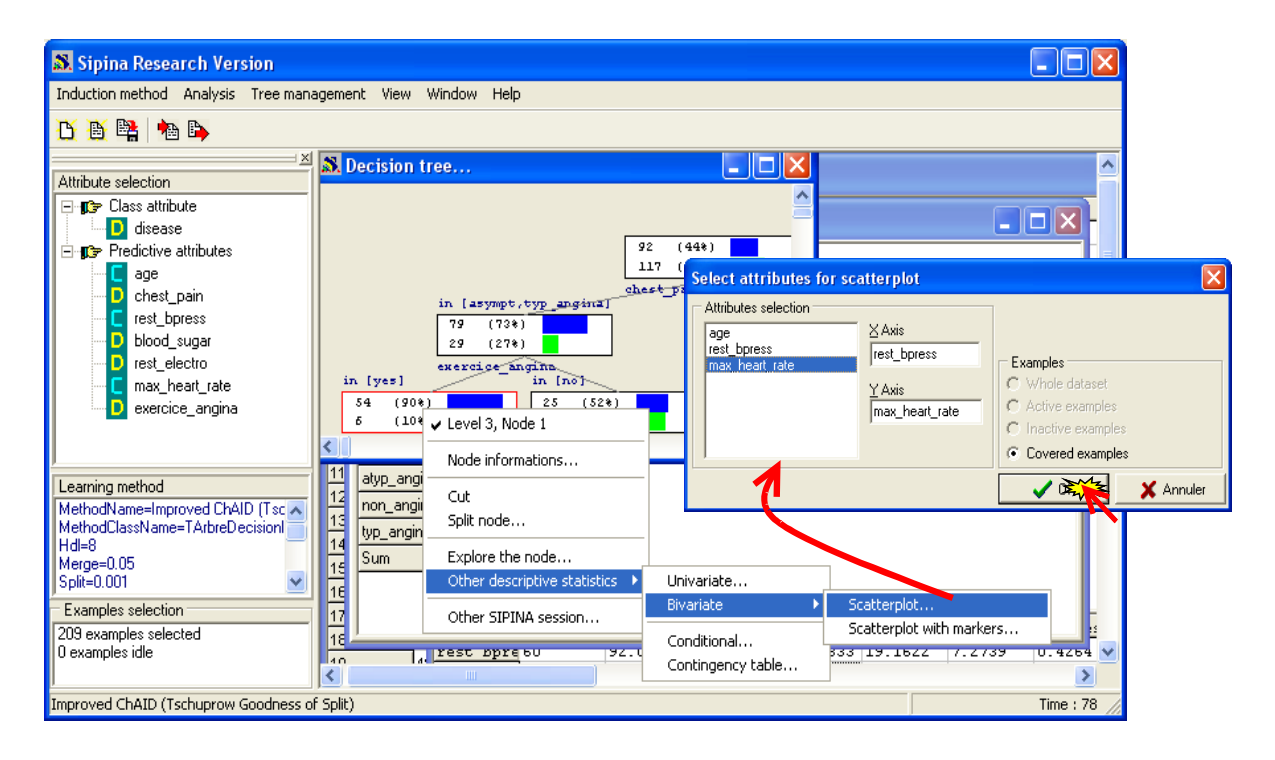

The scatter plot is restricted to the 60 examples related to the node. It is different from the previous result (see section [3.3.1\)](#page-4-1). The variables are not any more correlated in this configuration.

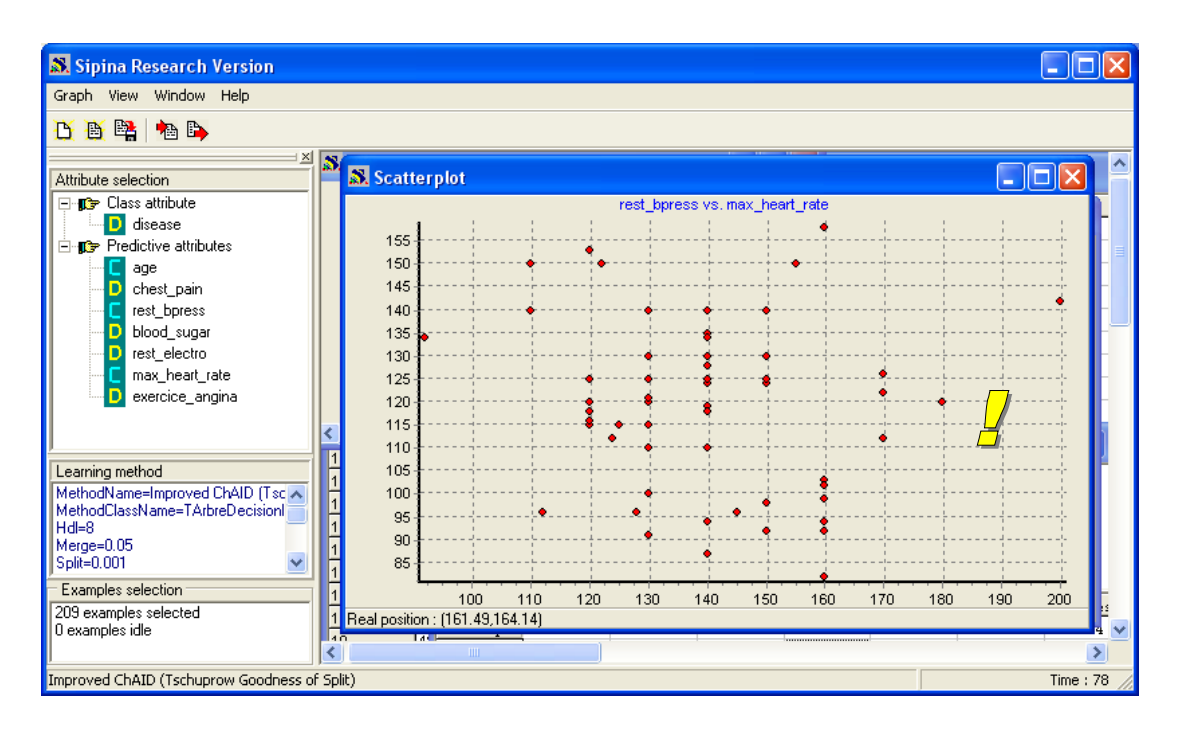

**Other statistical indicators.** In the same way, it is possible to find the tools highlighted previously (see sections [3.3.2,](#page-5-0) [3.3.3](#page-6-0) et [3.3.4\)](#page-8-0). E.g. MAX\_HEART\_RATE distribution according the DISEASE (see section [3.3.3](#page-6-0) for the result on the whole dataset).

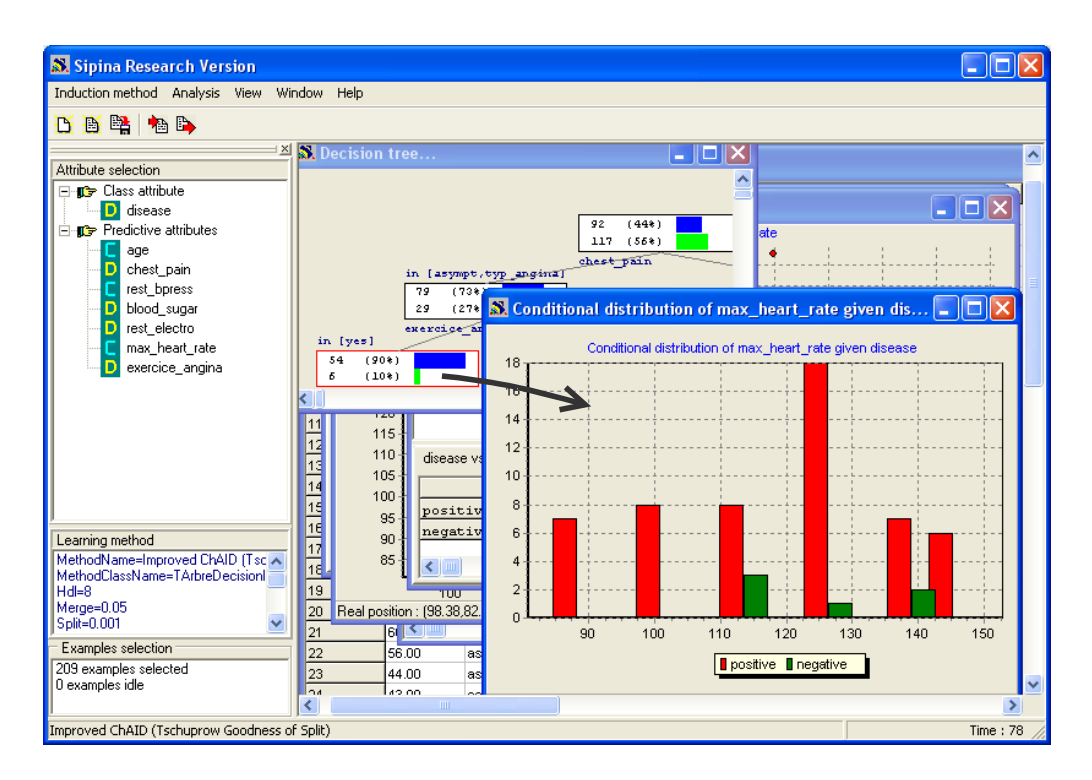

**Note:** Actually, it is possible to make these operations on any statistical software. It is simply necessary to make a query and to compute the statistical indicators on the subpopulation. The main interest of SIPINA is to automate all intermediate operations which, when they are repetitive, can end up quickly boring. This shortcut is very useful in practice.

## **5 Subsample related to a node**

When we wish to refine the results, it can be necessary to go back on the data, notably to analyze in a deepened way the subpopulations described by the nodes of the tree. When the observations are recognizable (each case is associated to a label), we can even distinguish each individual.

In order to obtain the detailed description of the dataset, we select the node; we activate the EXPLORE THE NODE option in the contextual menu. The subsample is displayed in a new window.

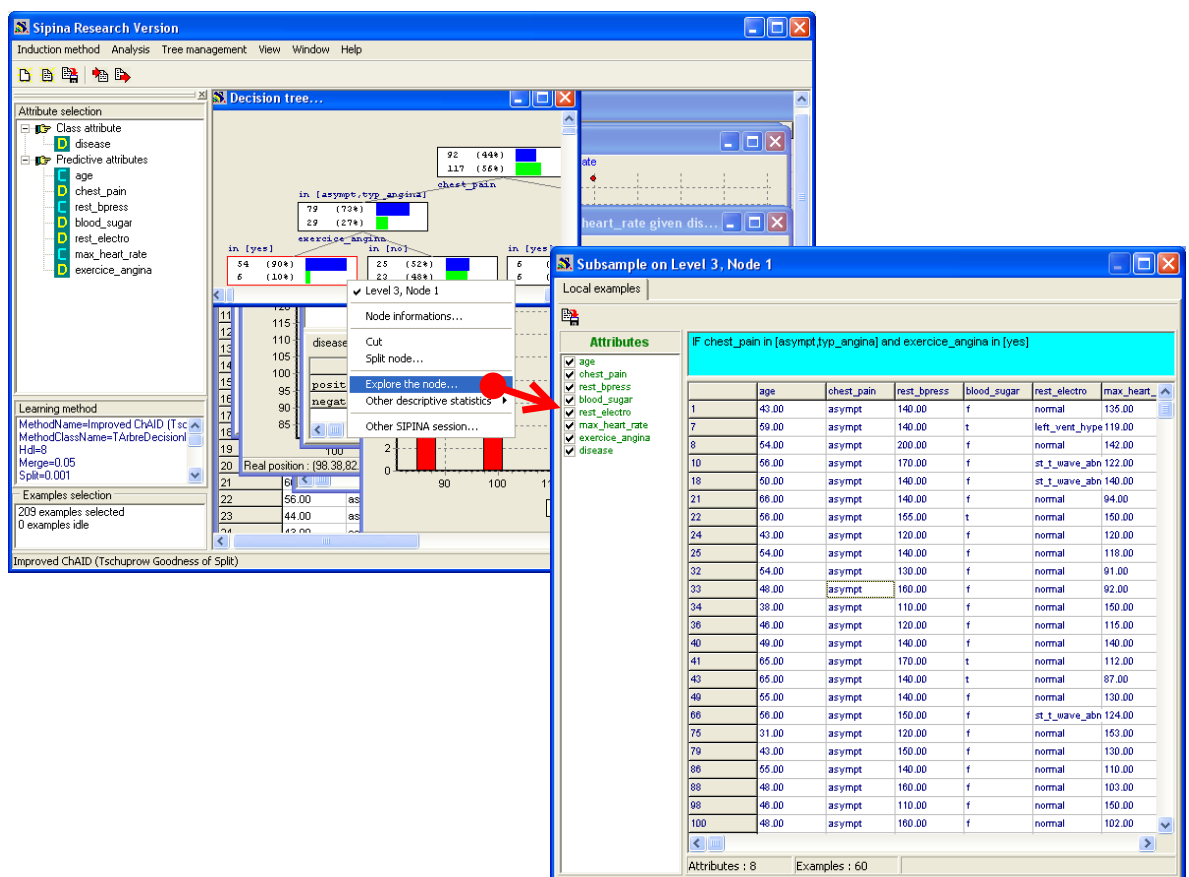

The subsample can be saved in a new file (\*.fdm file format).

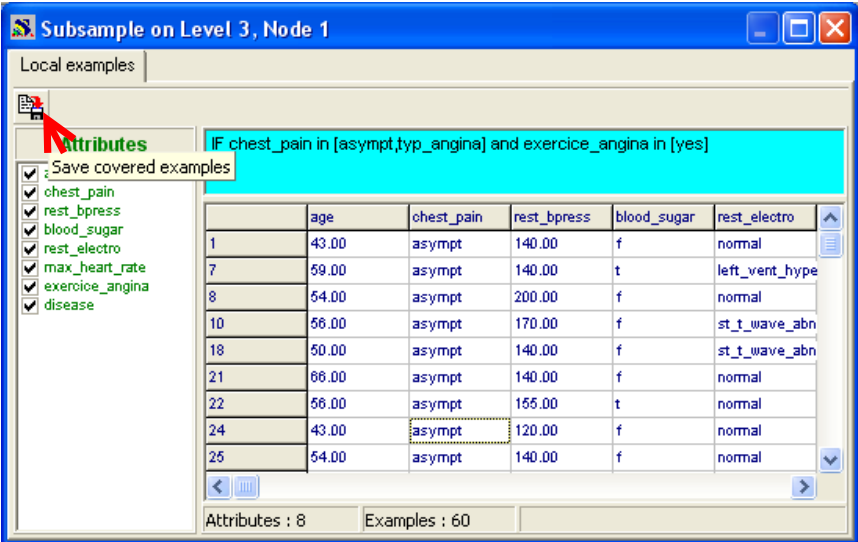

The data file is automatically named with the identifier of the node. It is placed in the same directory as the source dataset.

## **6 A new analysis of a subpopulation**

In certain situations, we want to launch a new analysis on a subpopulation related to a node of the tree. For instance, we want to explain/predict the REST\_ELOECTRO variable for the subsample described by the rule "CHEST\_PAIN = (ASYMPT OR TYP\_ANGINA) **AND** EXERCICE\_ANGINA = YES".

With the contextual menu, we select the OTHER SIPINA SESSION option.

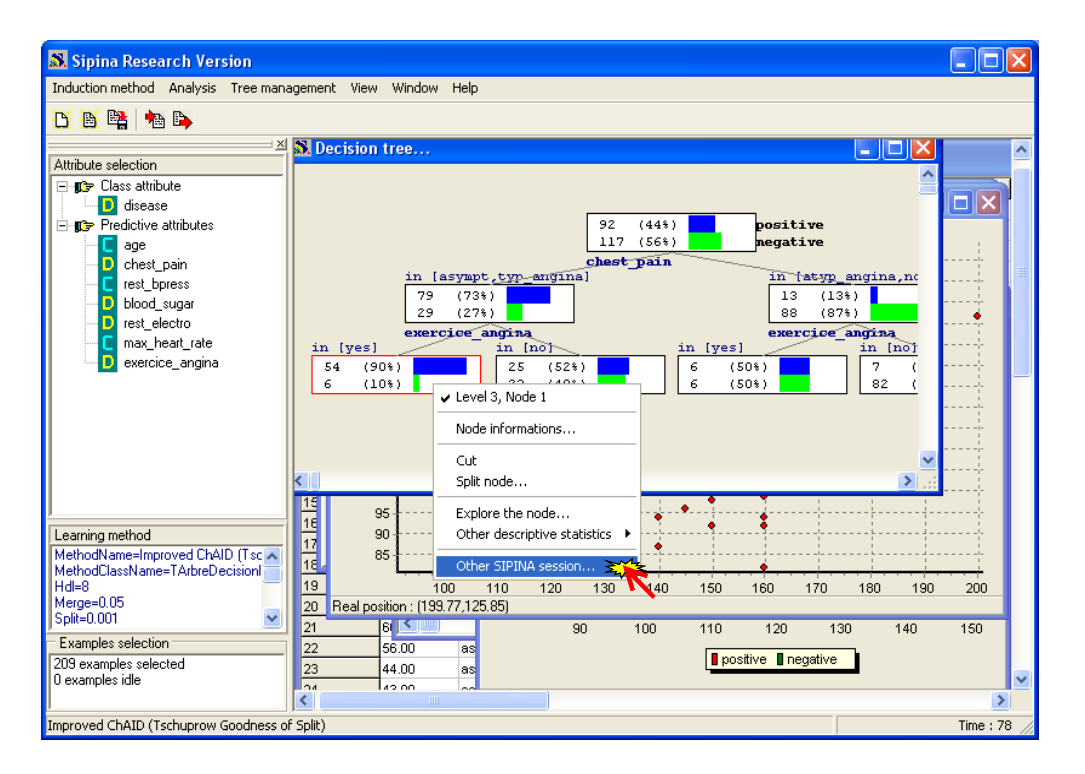

A new SIPINA session is launched. The subsample (8 variables and 60 examples) is automatically downloaded.

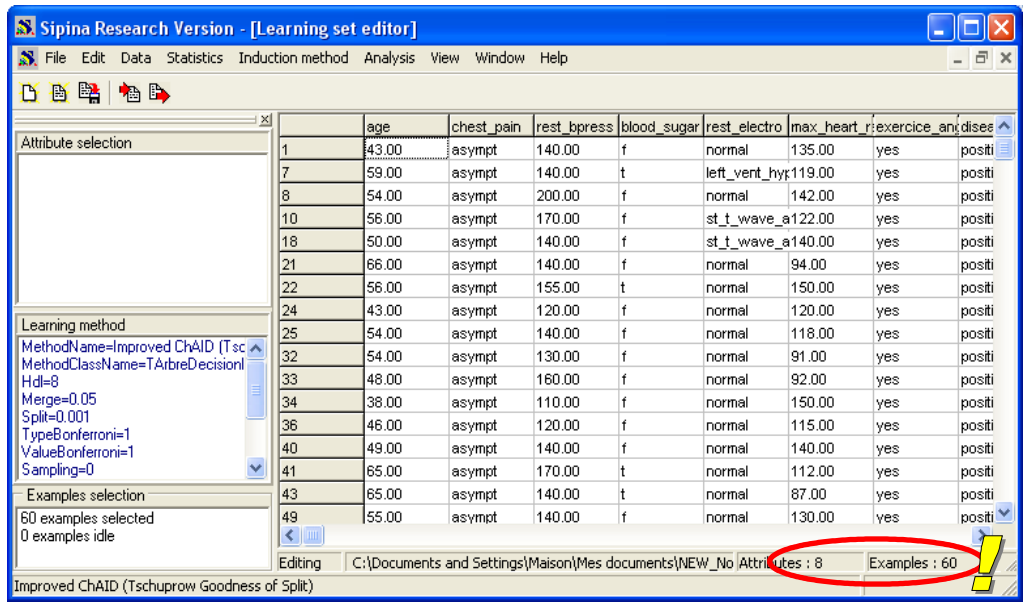

We define again the TARGET and the INPUT variables. Then we select the adequate parameters of the learning algorithm. We obtain, for instance, the following classification tree.

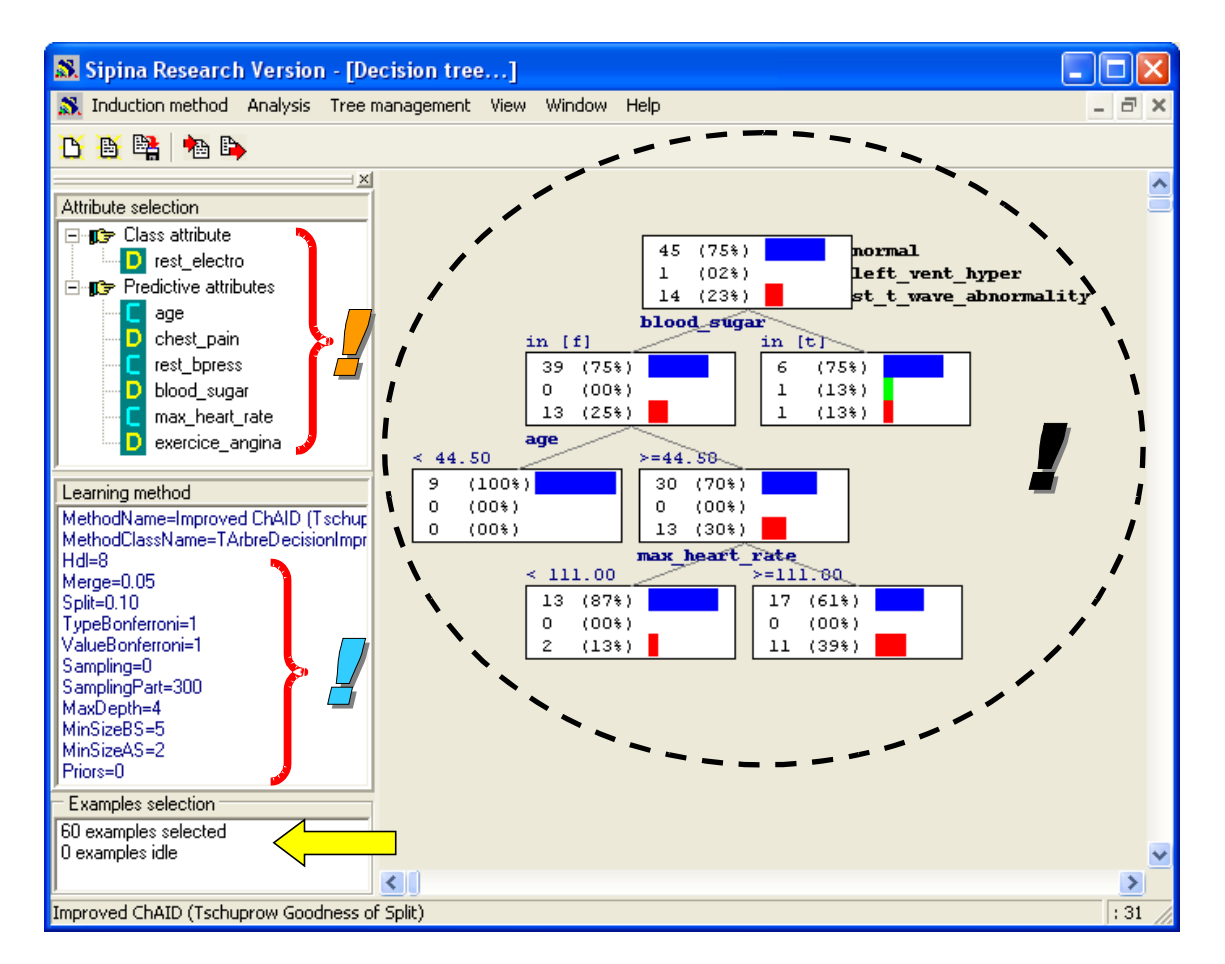

# **7 Conclusion**

In this tutorial, we wanted to describe the descriptive statistics tools of SIPINA. These features are not really extraordinary. But combined with the interactive exploration of a tree of decision, they turn out very productive.